........................41 

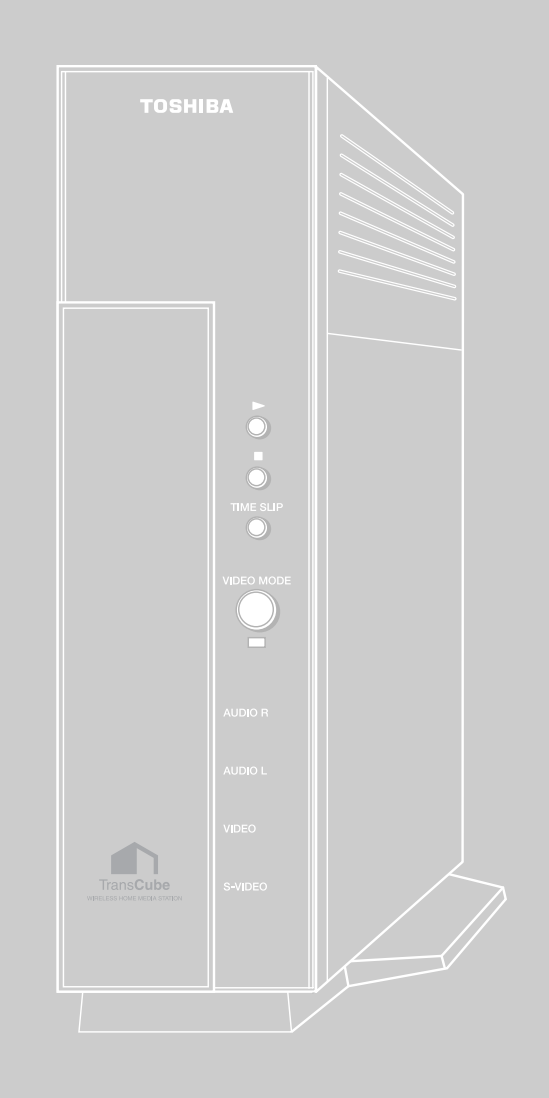

# ワンタッチ録画

 $[$ . ]  $\blacksquare$ 

入力切替 ビデオモード 表示  $\bigcirc$  $\bigcirc$ 音声/音多 タイムスリップ 画質  $(Ts)$ 録画 - 録画延長 - $(\bullet)$  $\Box$ ( ।►  $\bigcirc$ (決定) 削除 保護 TOSHIBA

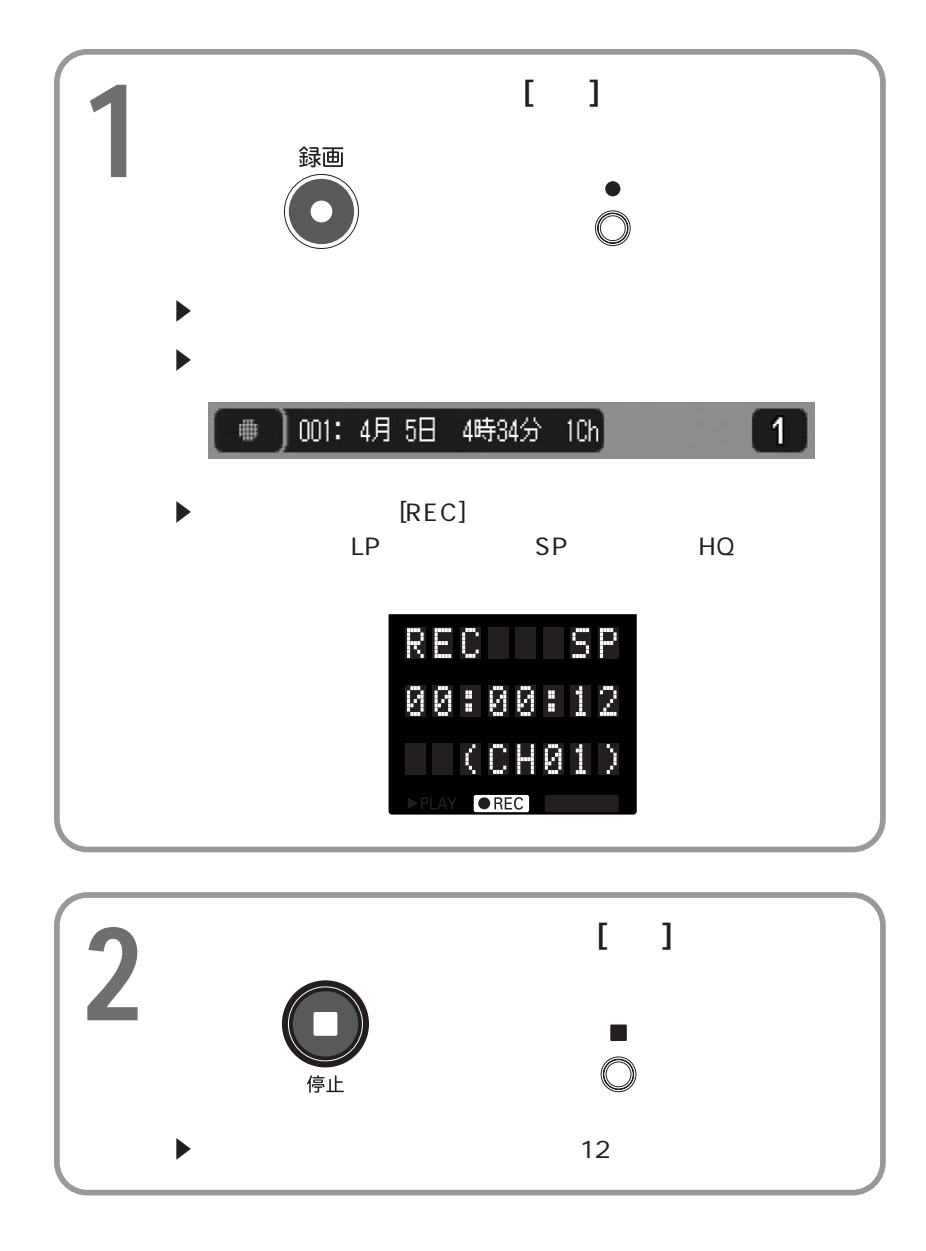

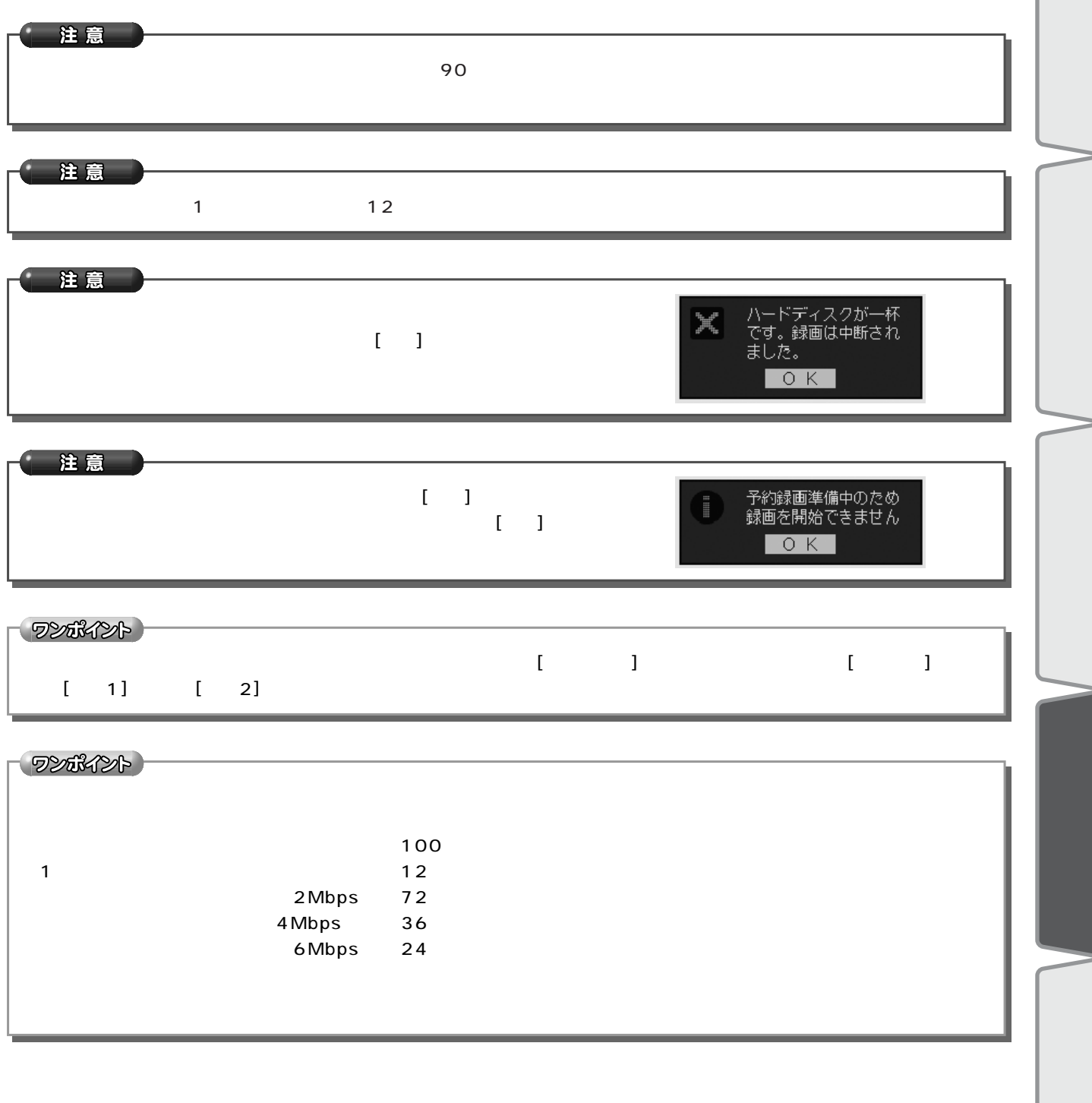

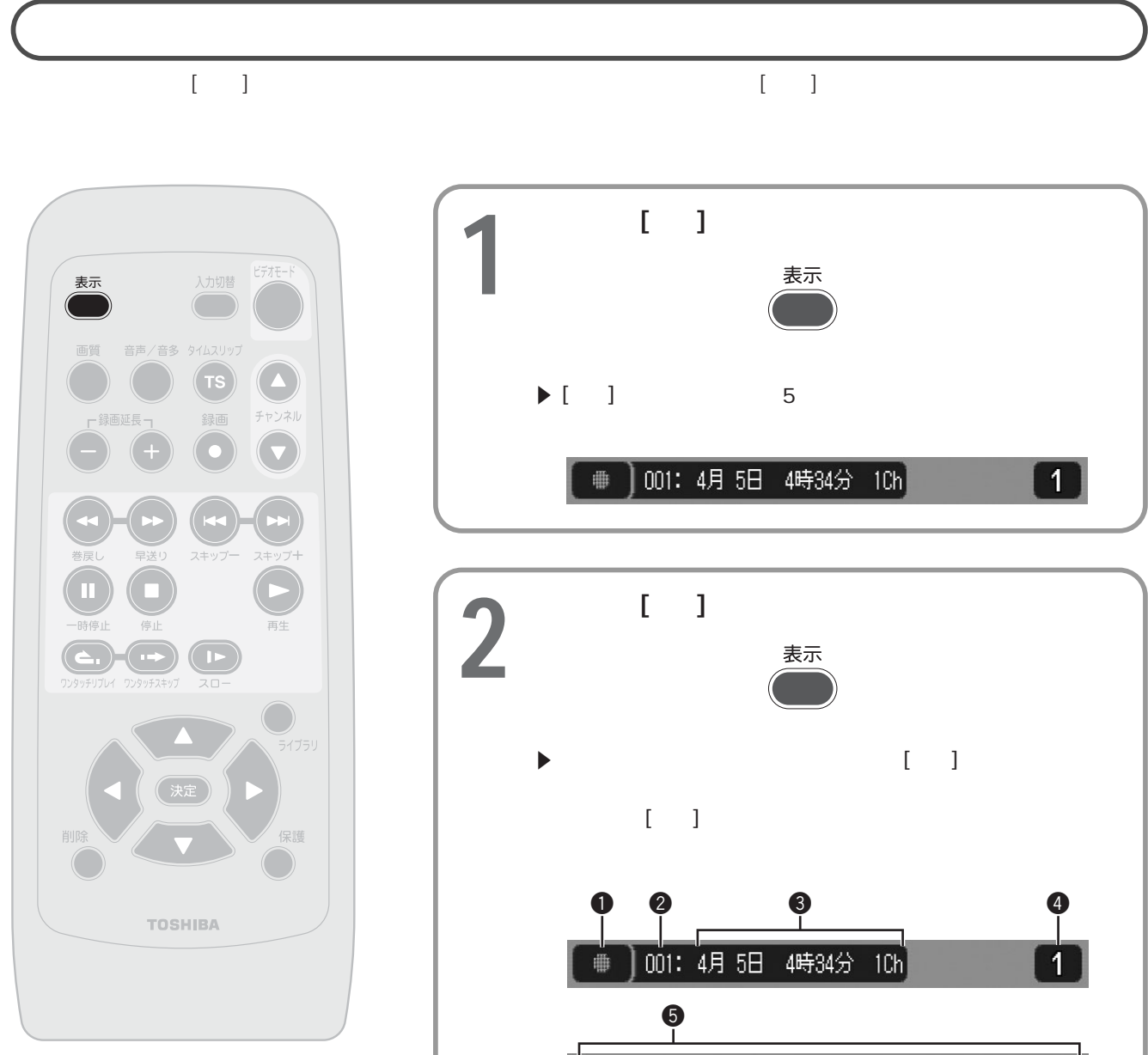

テレビ番組を録画する ワンタッチ録画(つづき)

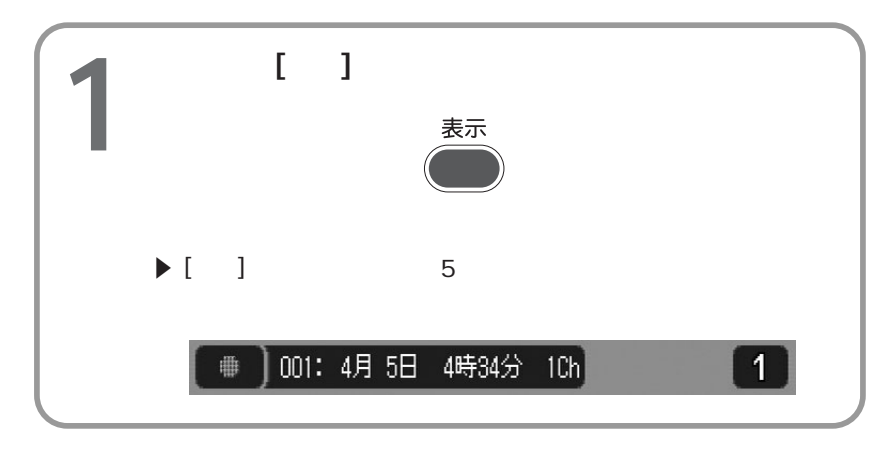

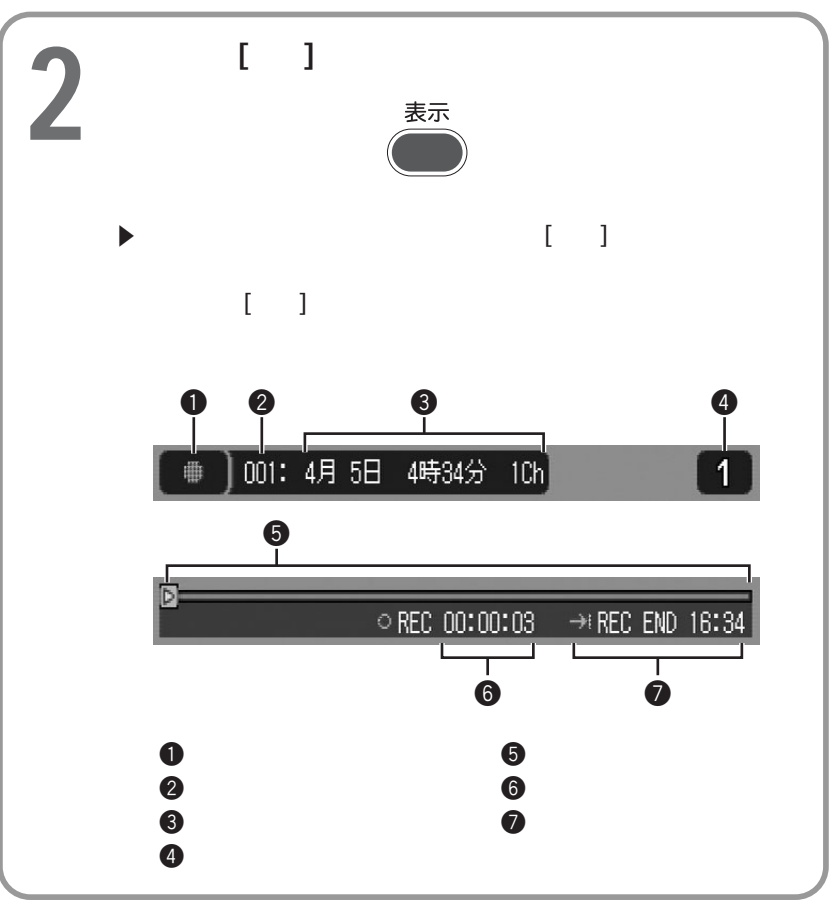

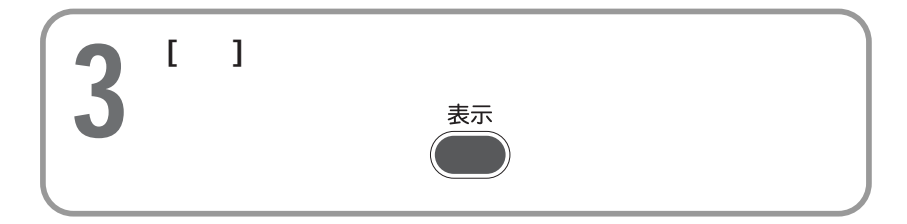

### ワンポイント

### $\begin{bmatrix} \bullet & \bullet & \bullet \end{bmatrix} \begin{bmatrix} \bullet & \bullet & \bullet \end{bmatrix}$

クイックタイマー録画(録画時間/予約録画時間の延長/短縮)

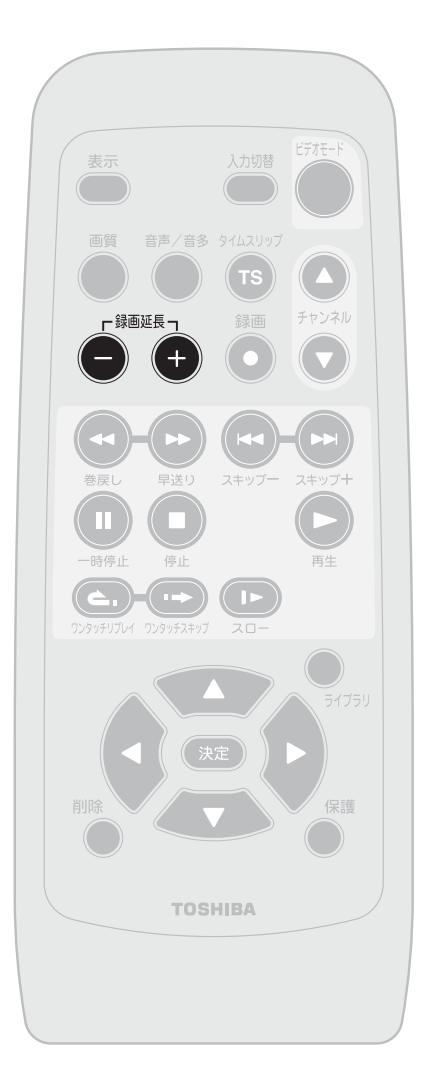

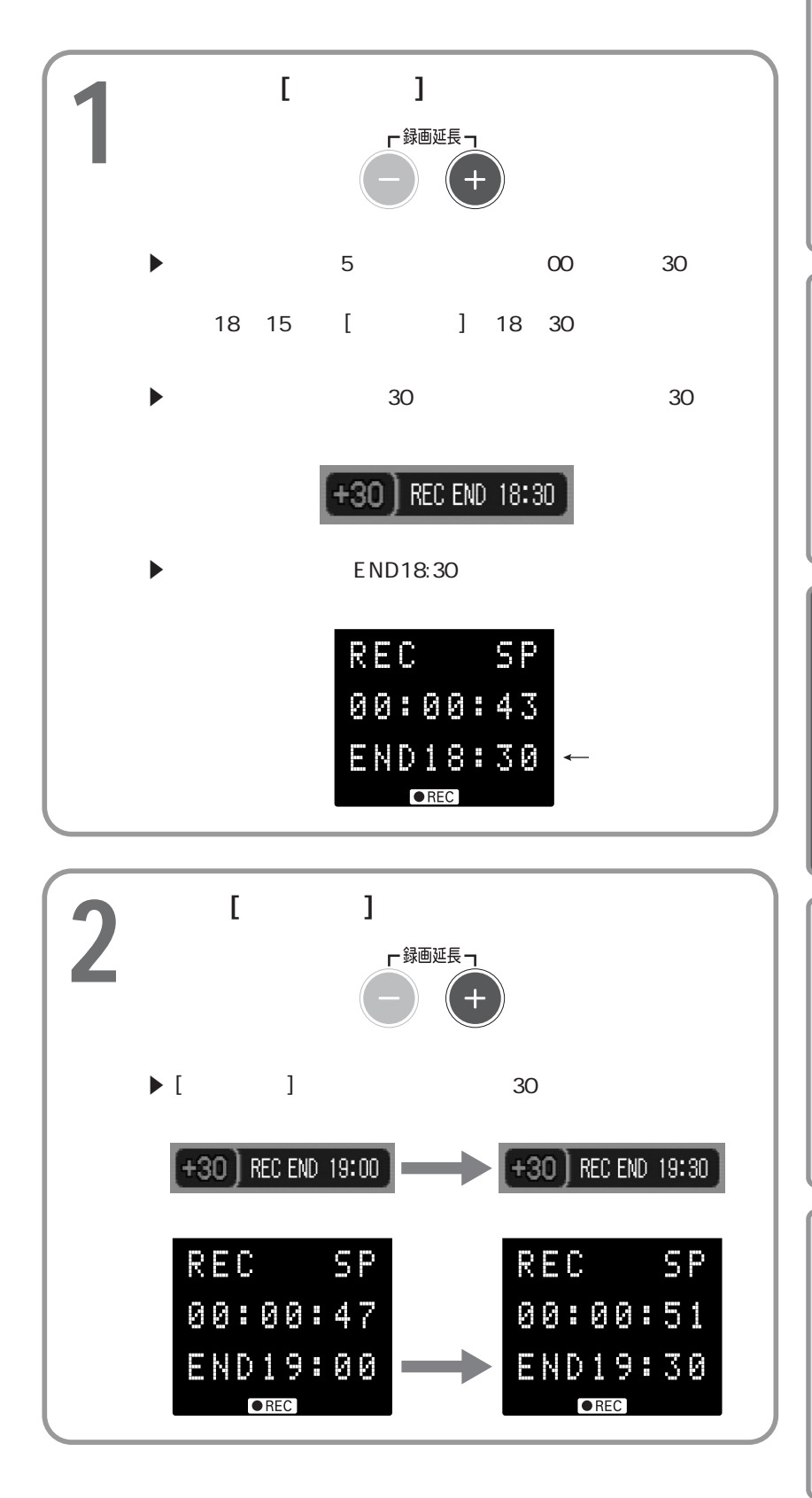

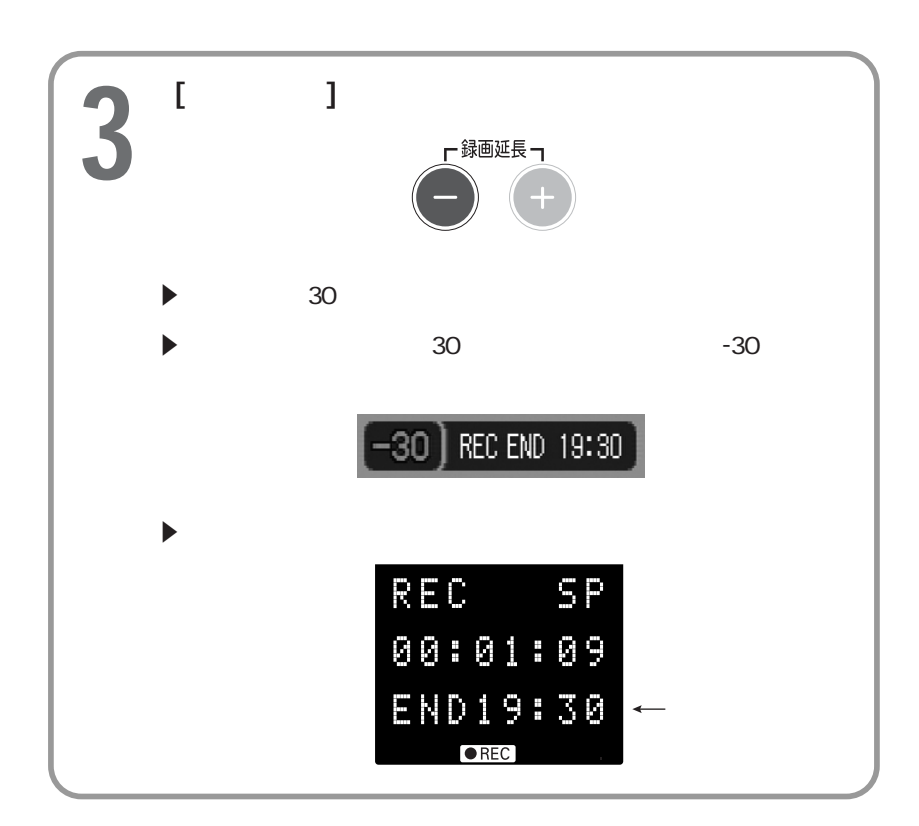

テレビ番組を録画する クイックタイマー録画(録画時間/予約録画時間の延長/短縮)(つづき)

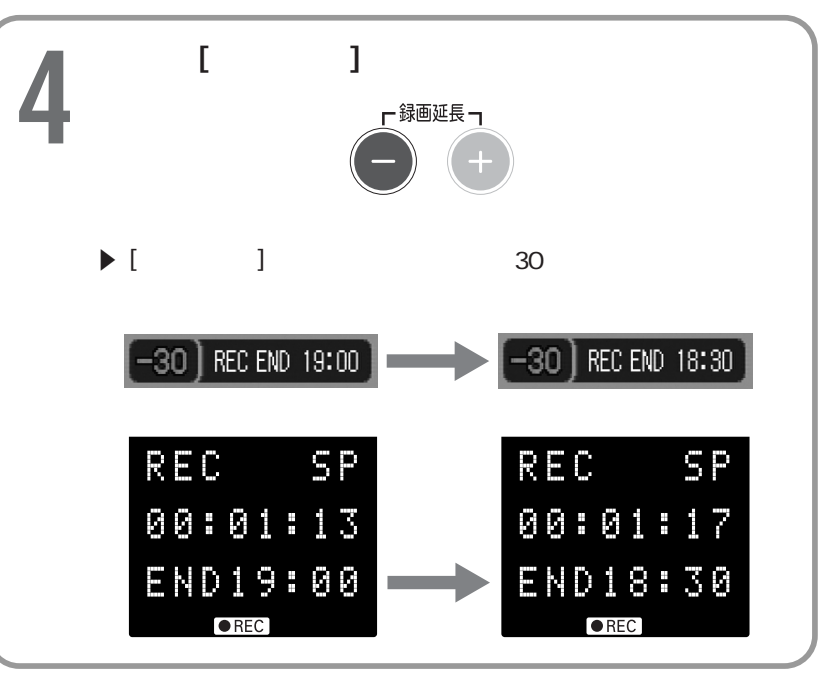

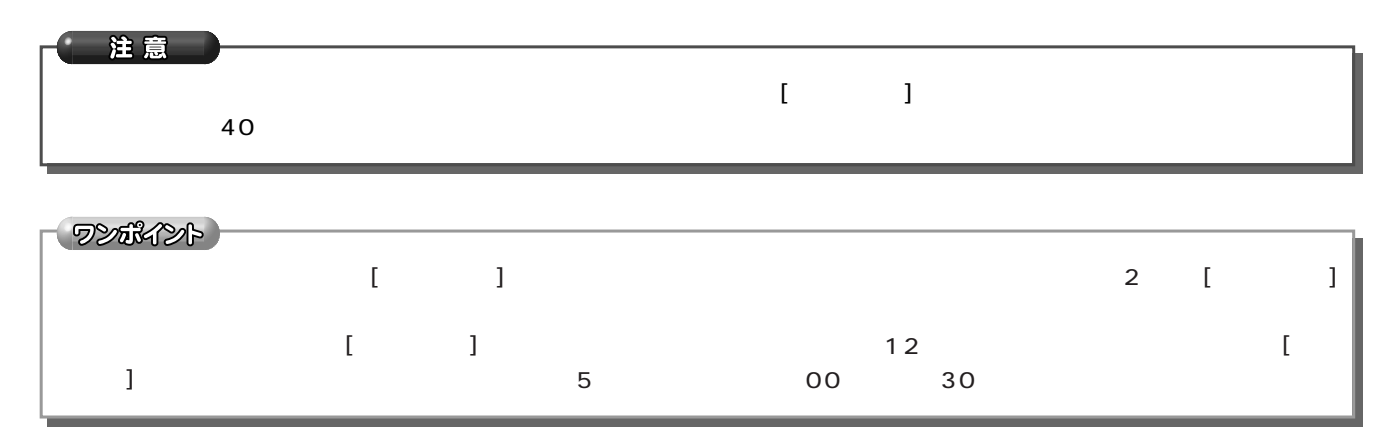

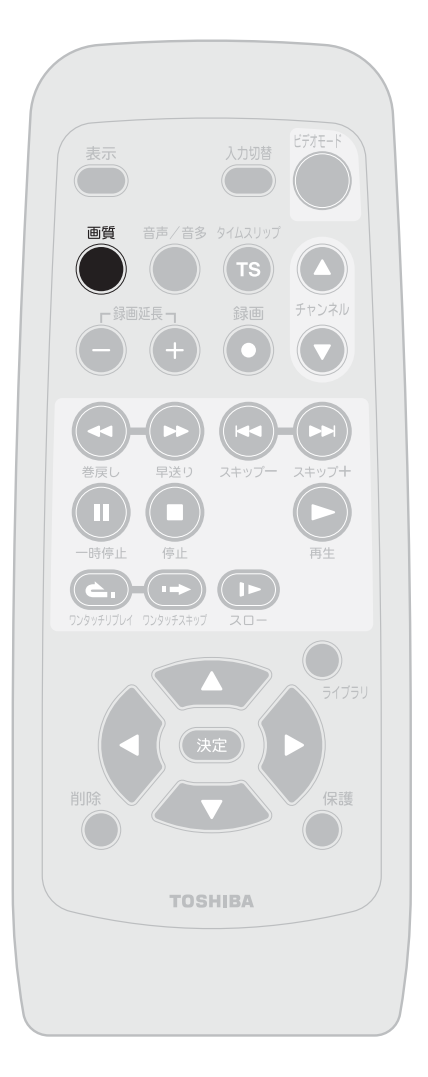

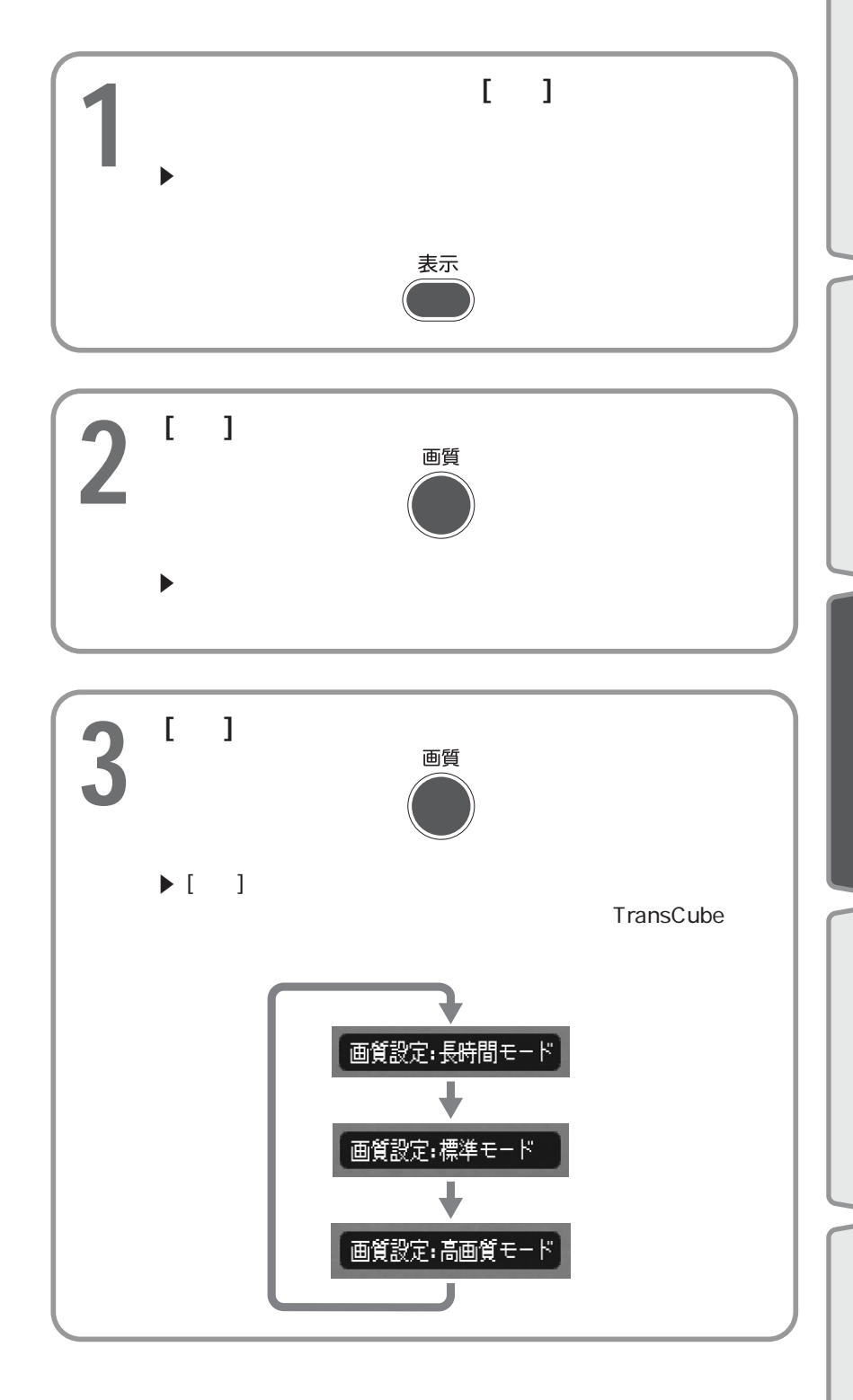

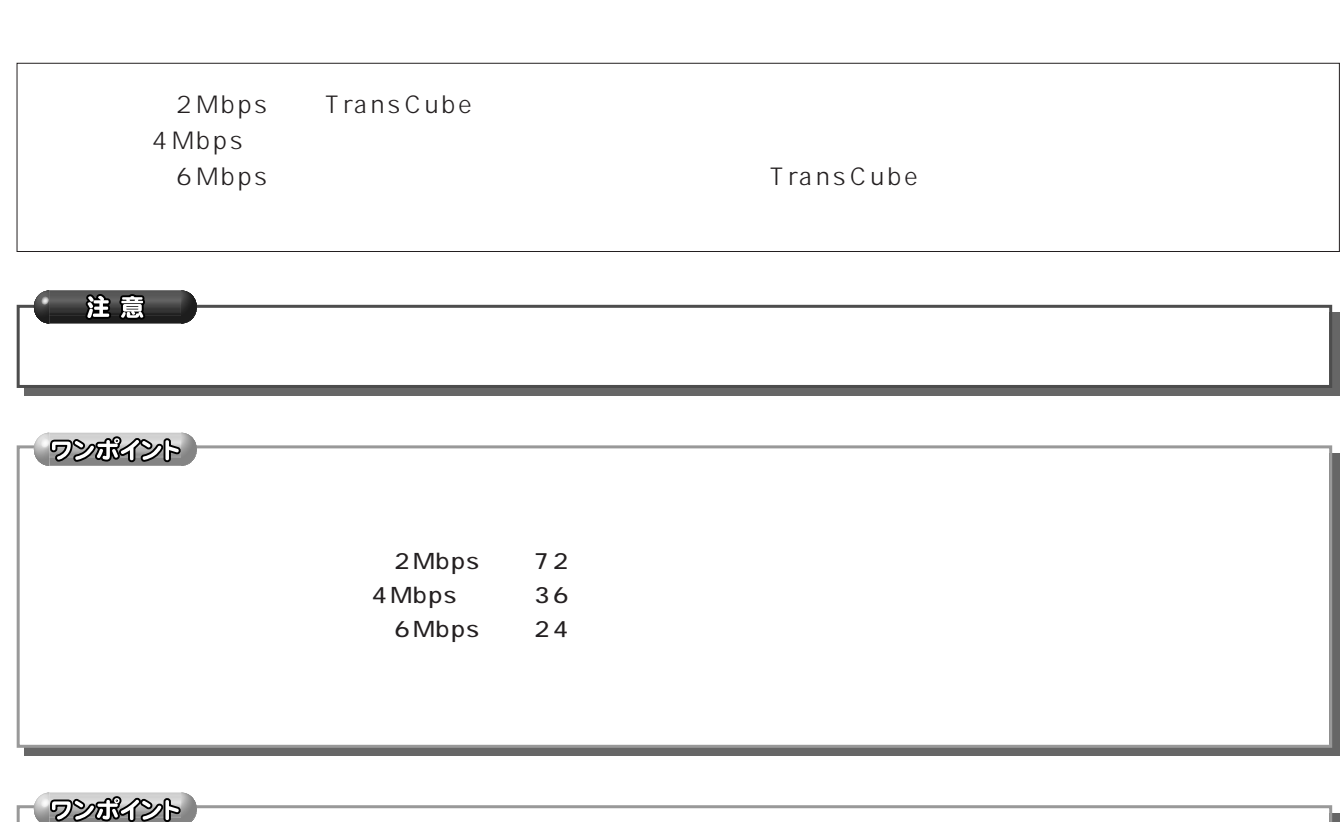

LIVE MEDIA TV

テレビ番組を録画する 録画画質の選択(つづき)

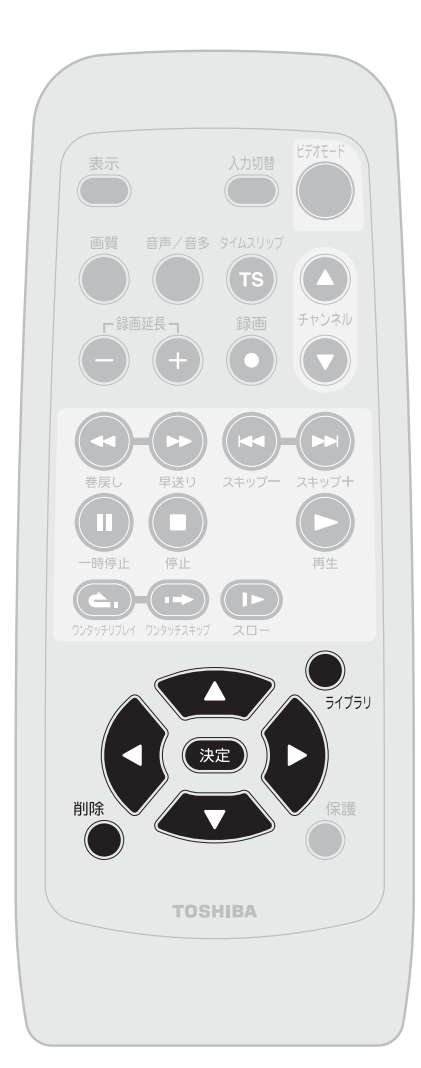

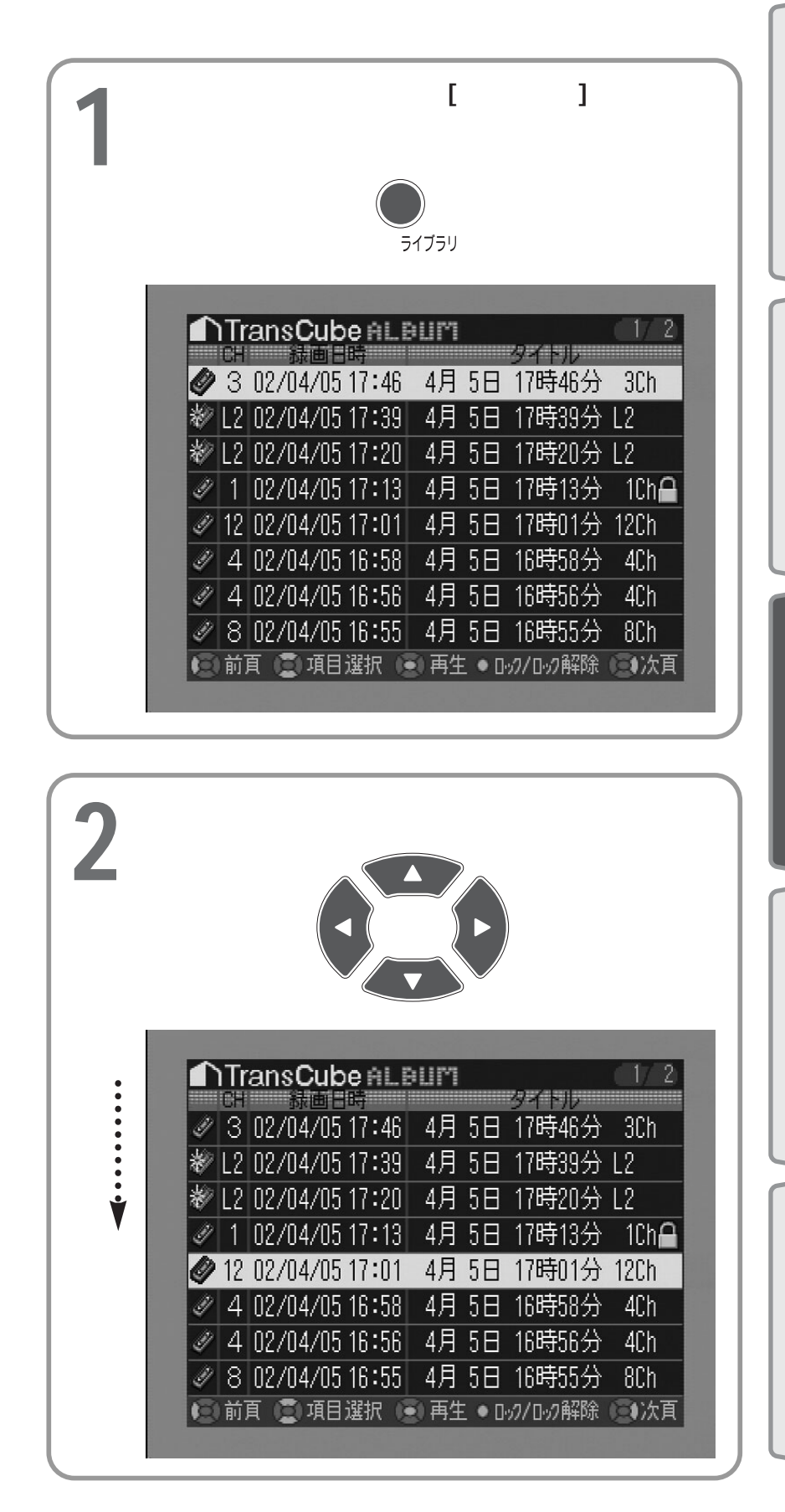

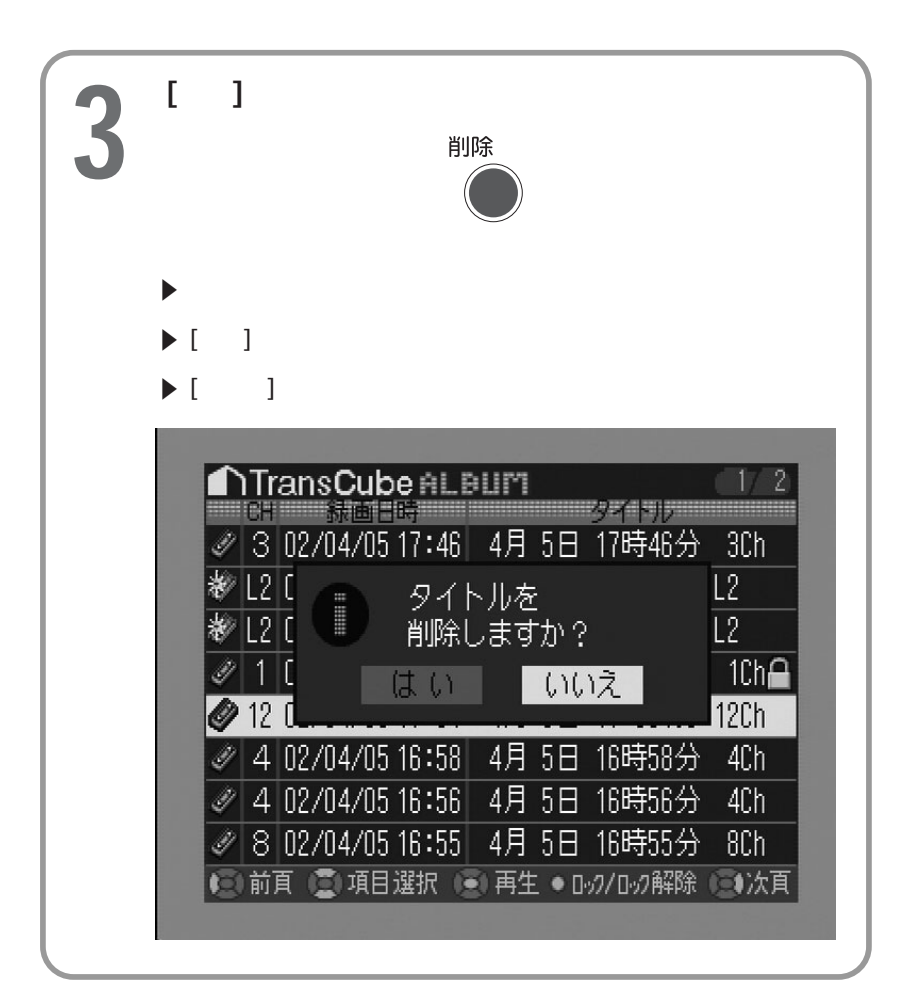

テレビ番組を録画する 録画済みタイトルの削除(つづき)

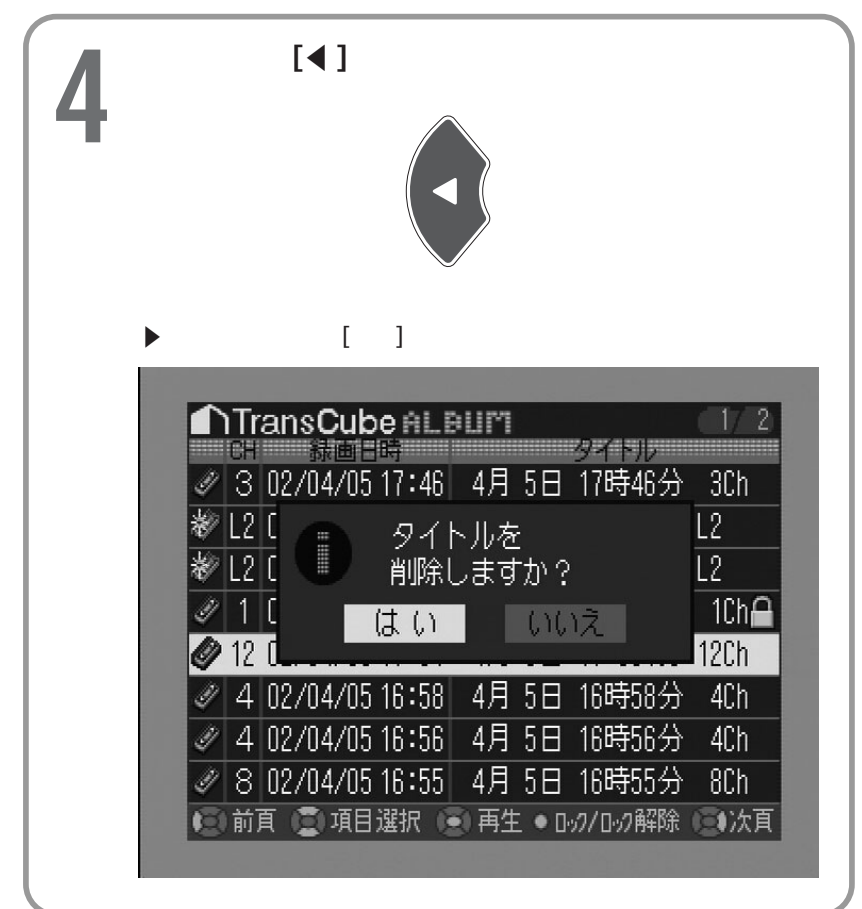

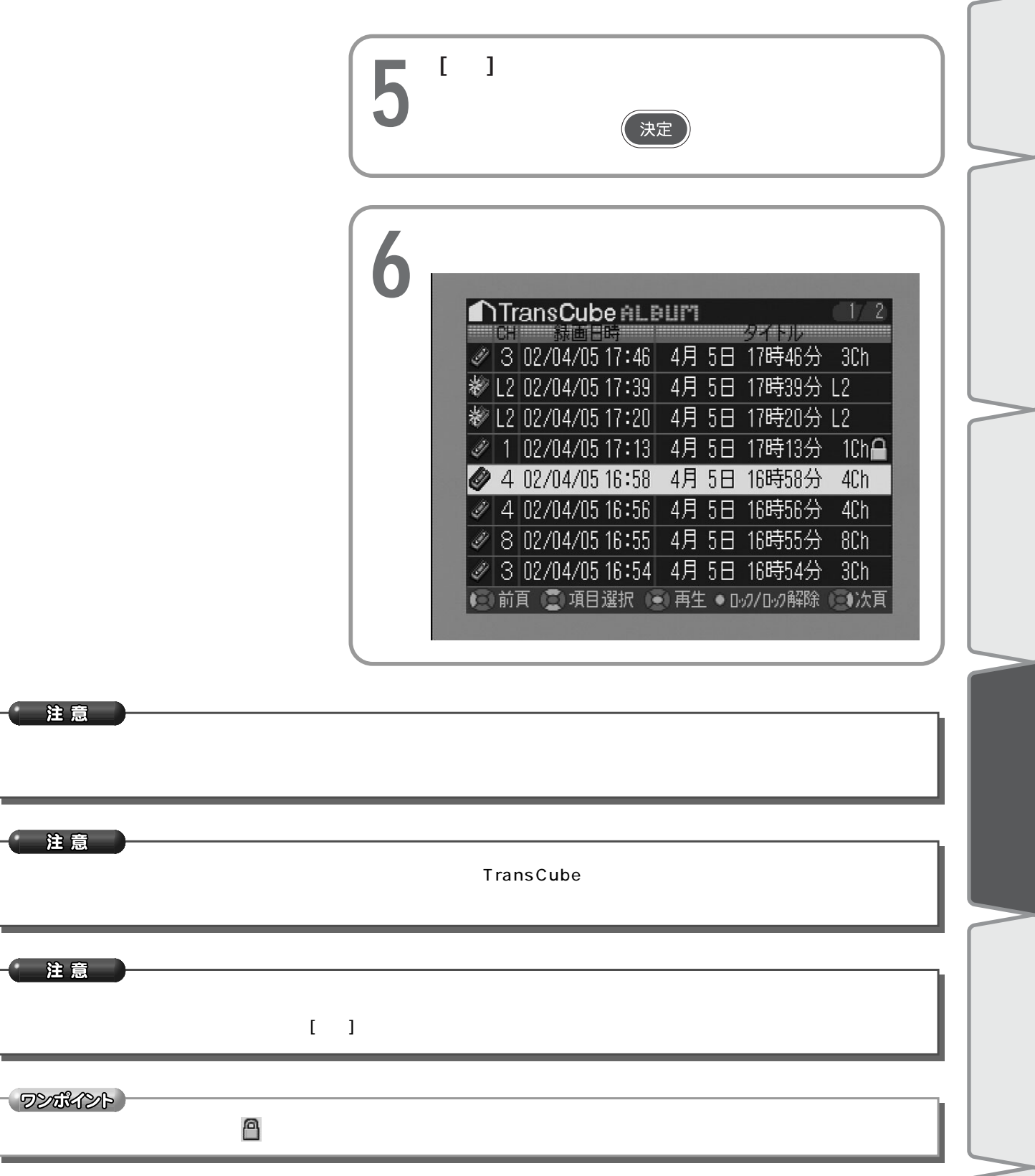

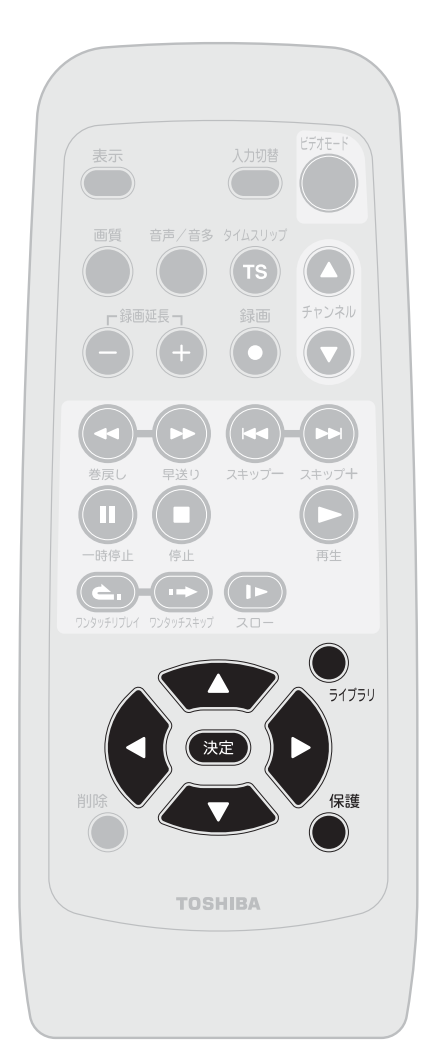

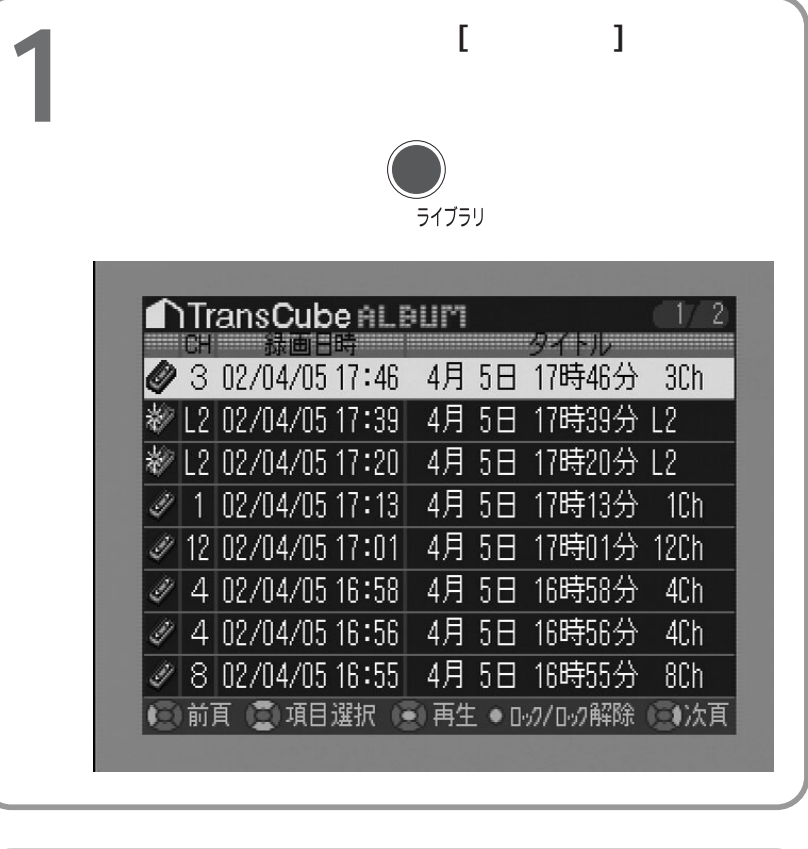

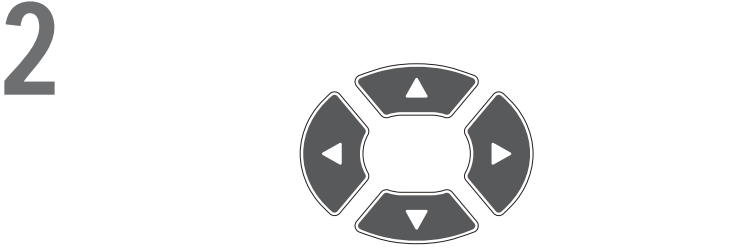

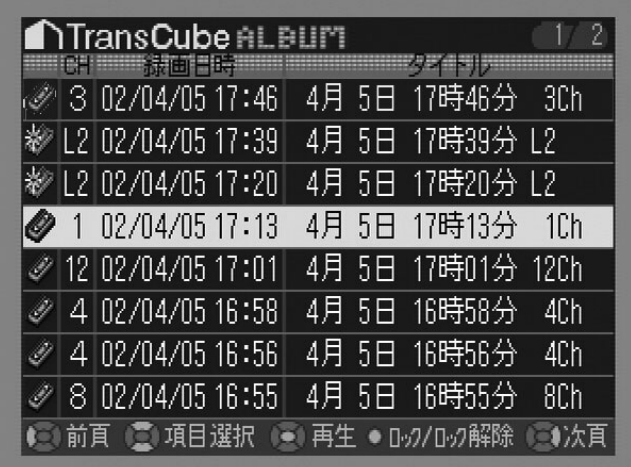

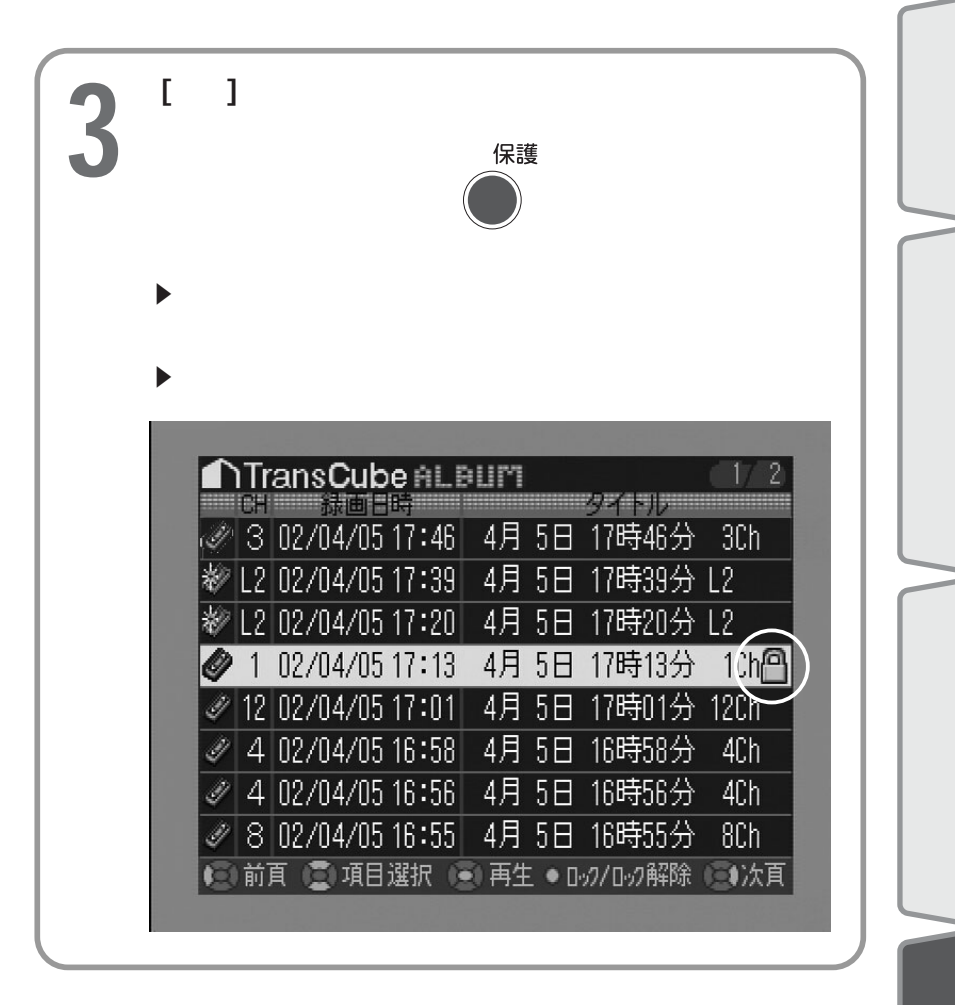

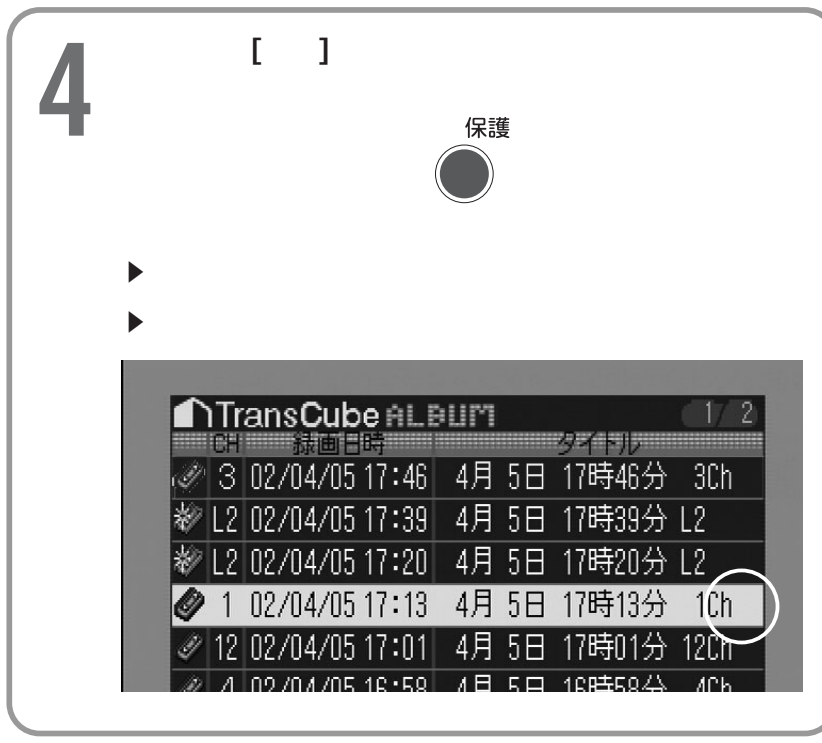

### 注意

## ビデオテープにダビングする

### TransCube

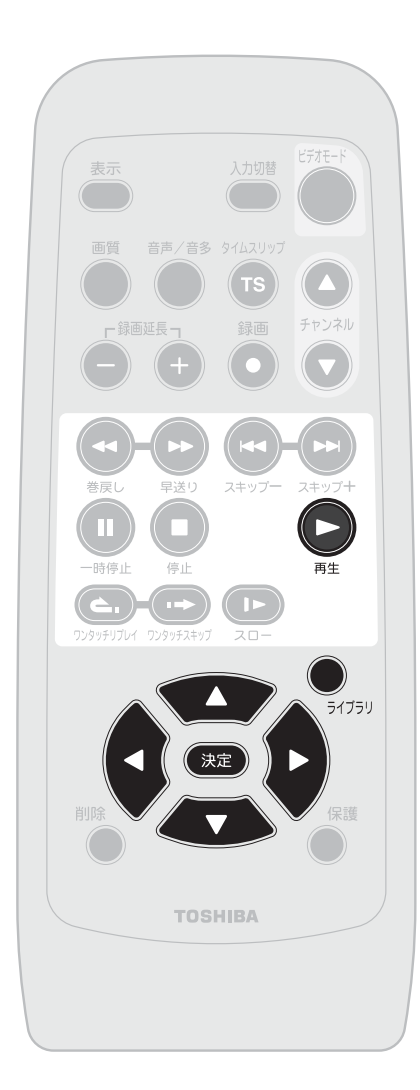

**1** TransCube<br>★ 22  $\blacktriangleright$  32 **2** ►<br>TransCube TransCube  $\blacktriangleright$ **3** TransCube **4** ビデオデッキの出力が表示できるようにテレビのチ **5** セットしては **6**  $\frac{1}{2}$ ライブラリ **7** 方向キーを押して、ダビングしたいタイトルを選択

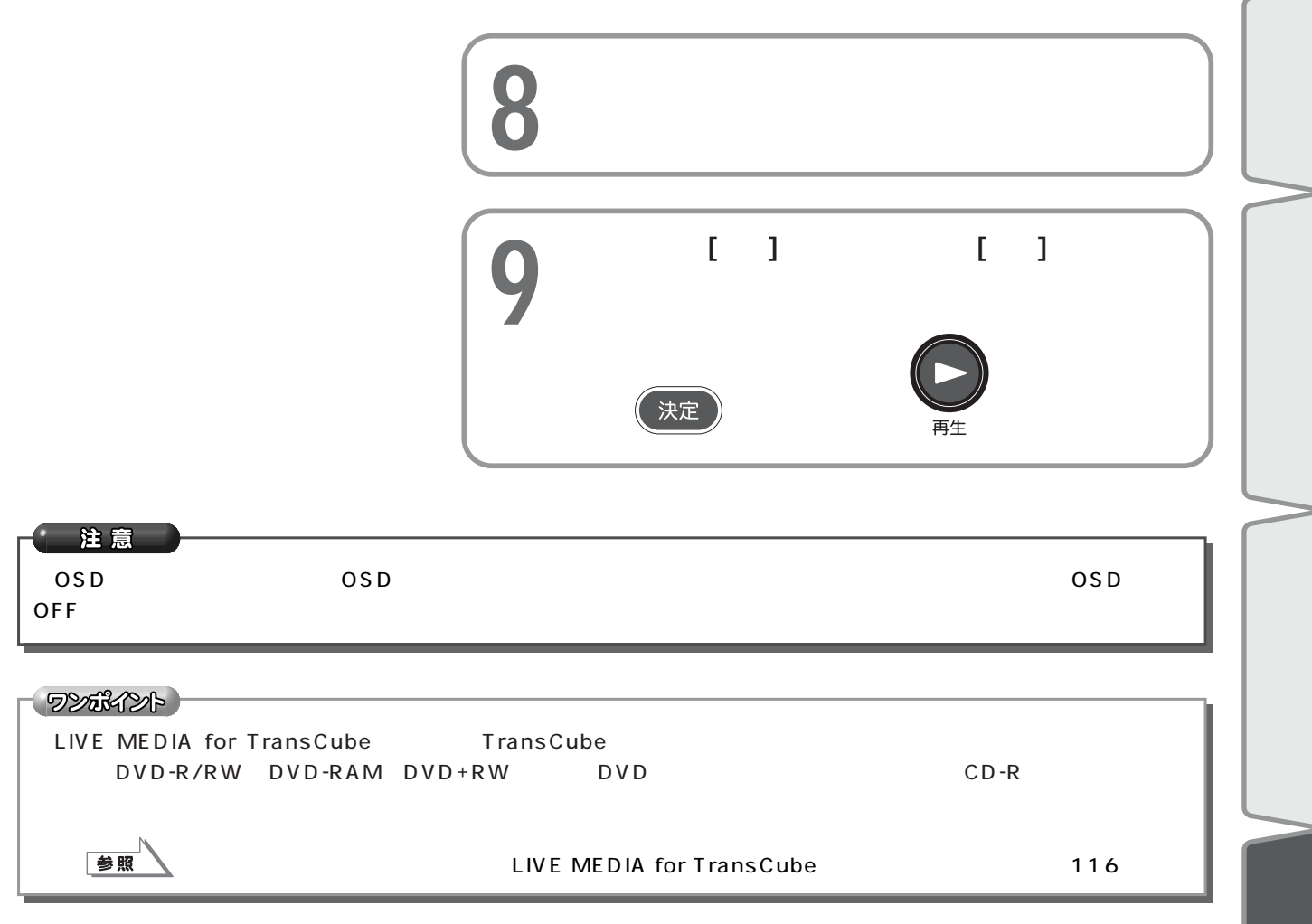

## LAN

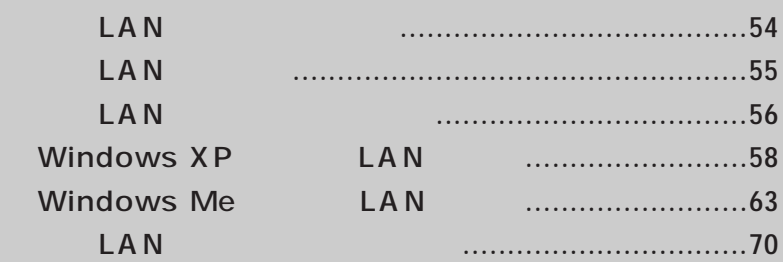

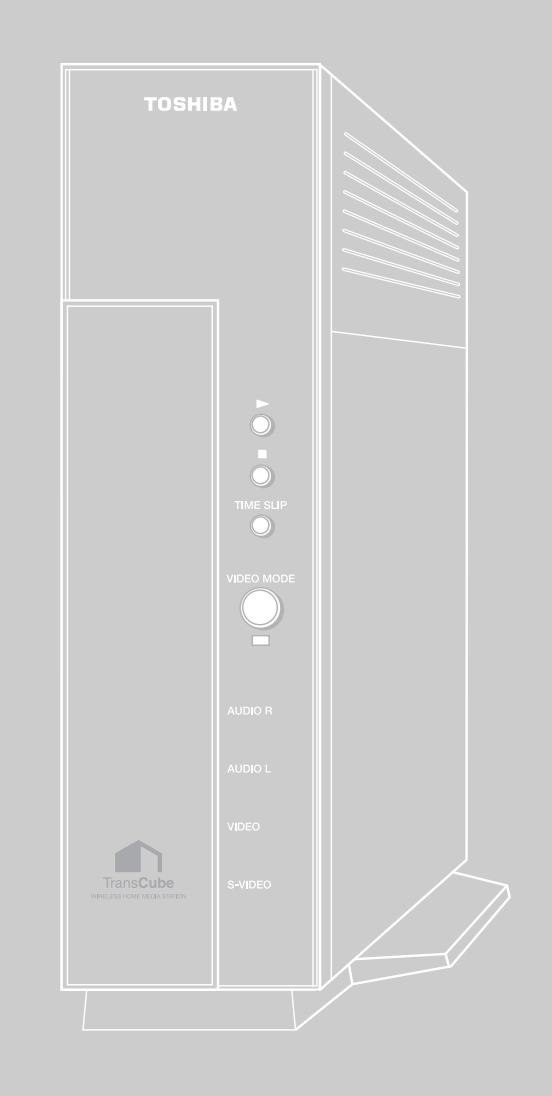

### ーールの LAN ーール こうしゃ コンピュータ LAN しゃく しゃくしゃ しゃくしゃ しゃくしゃ しゃくしゃ しゃくしゃ しゃくしゃ しゃくしゃ しゃくしゃ

#### 2,483.5MHz

2,427MHz 2,470.75MHz

**1.** 

**2** 

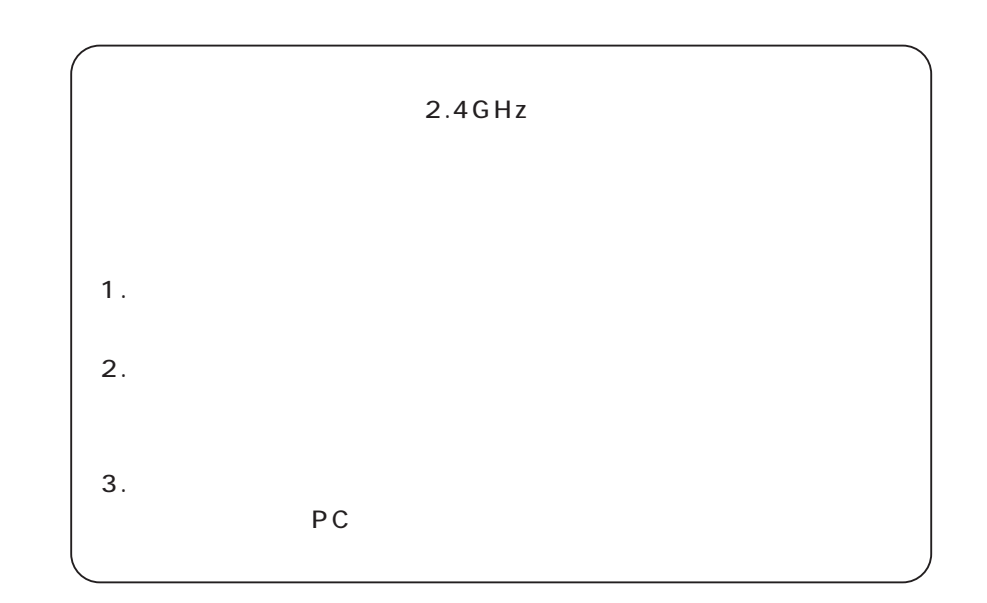

2,400MHz

 $\Box$  A N

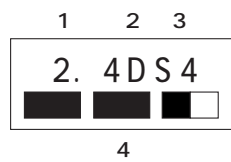

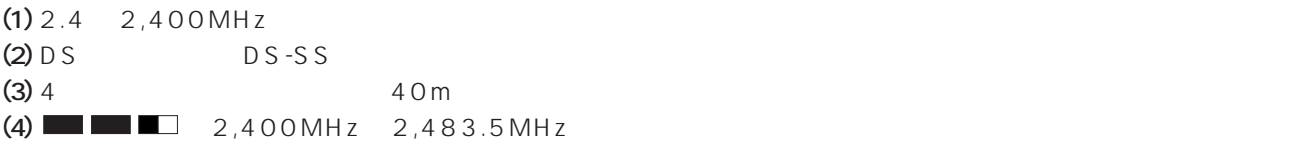

TransCube

3. PC

 $9:00$   $19:00$   $12/31$   $1/3$ 0570-00-3100

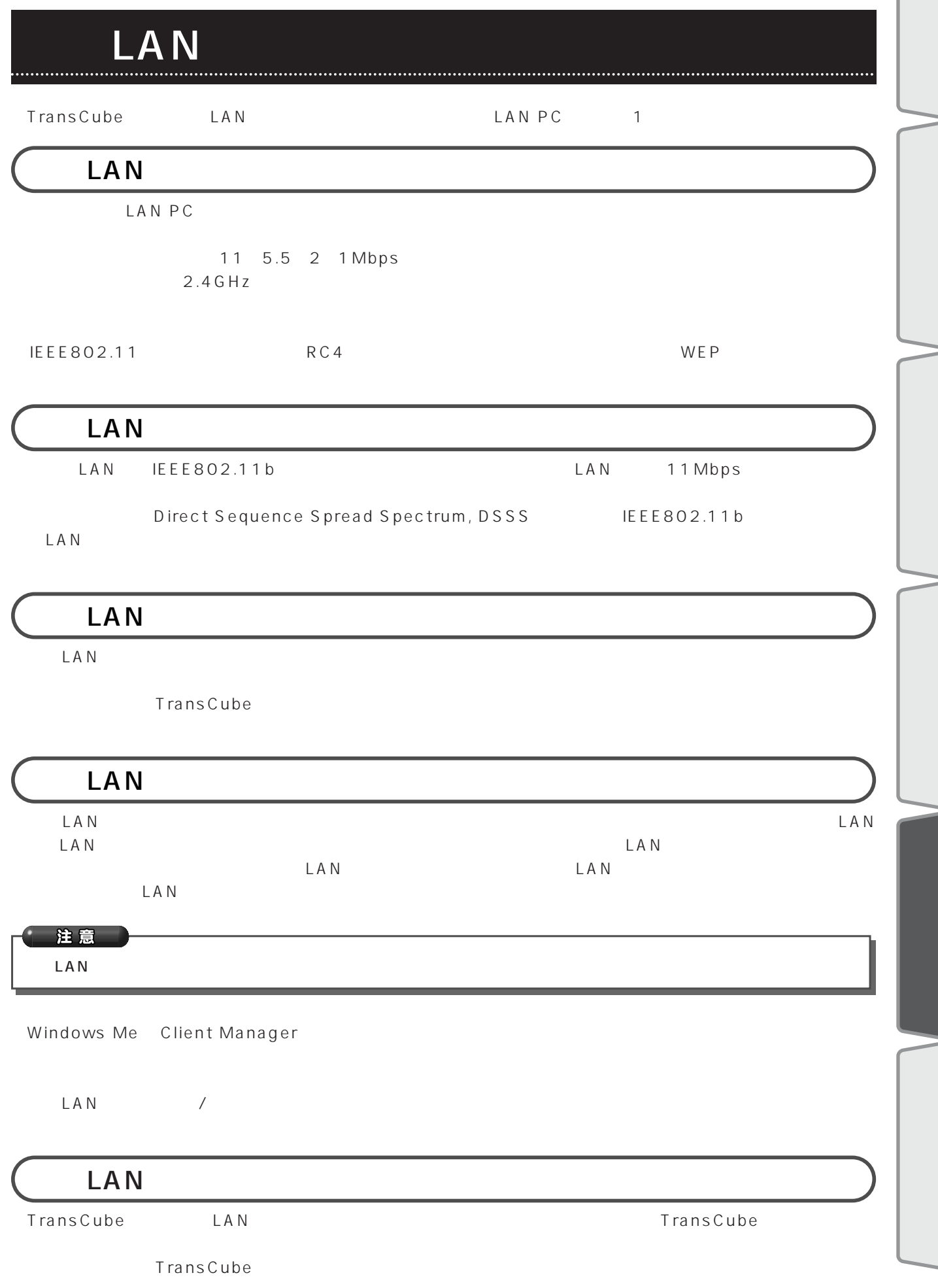

 $\sqrt{2}$ 

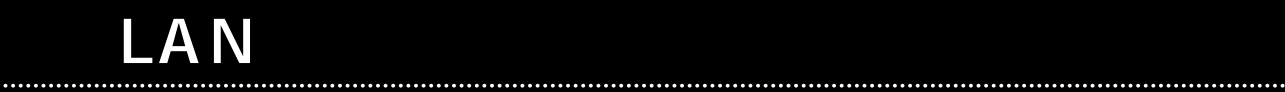

Small Office/Home Office SOHO

**Microsoft** 

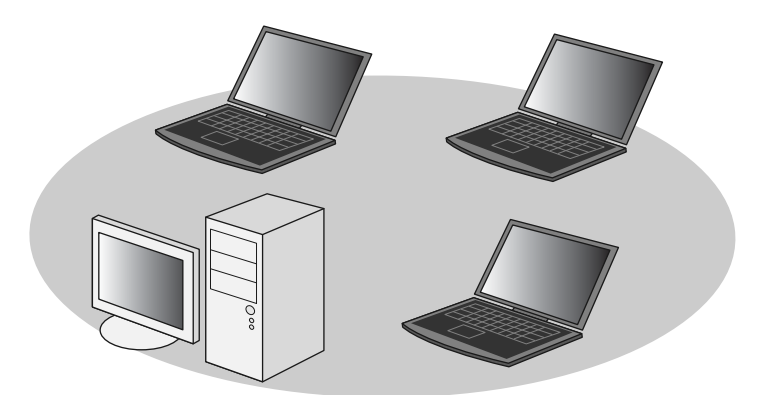

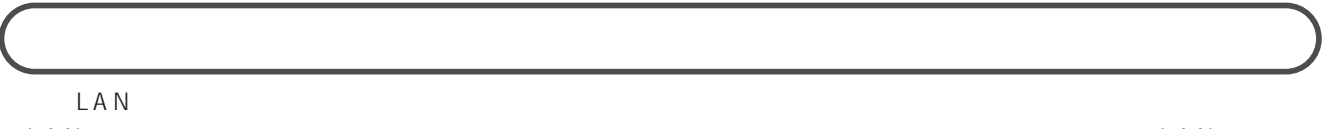

LAN 機器でアクセスできる方法です。一般的にはインフラストラクチャネットワークを使用します。LAN のバック

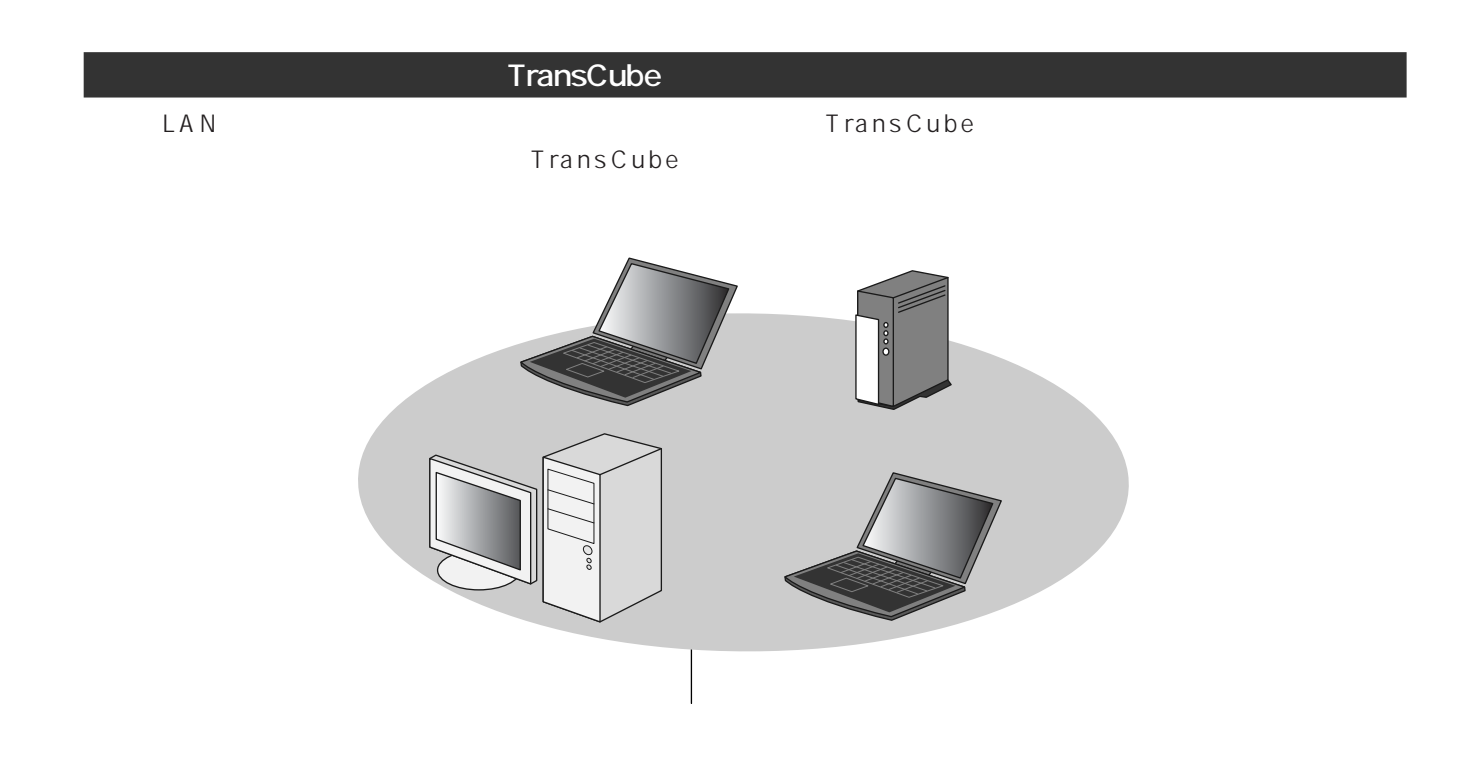

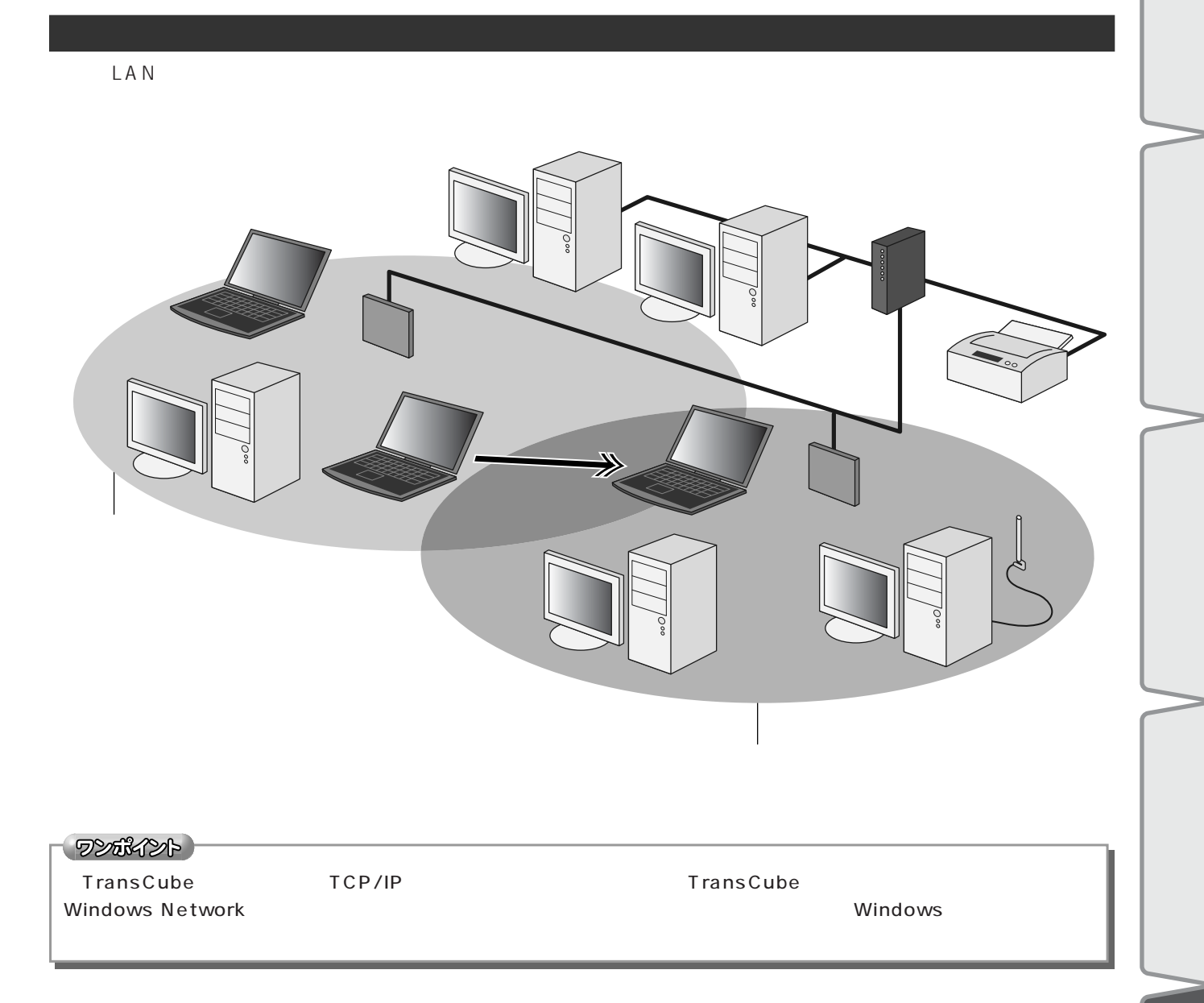

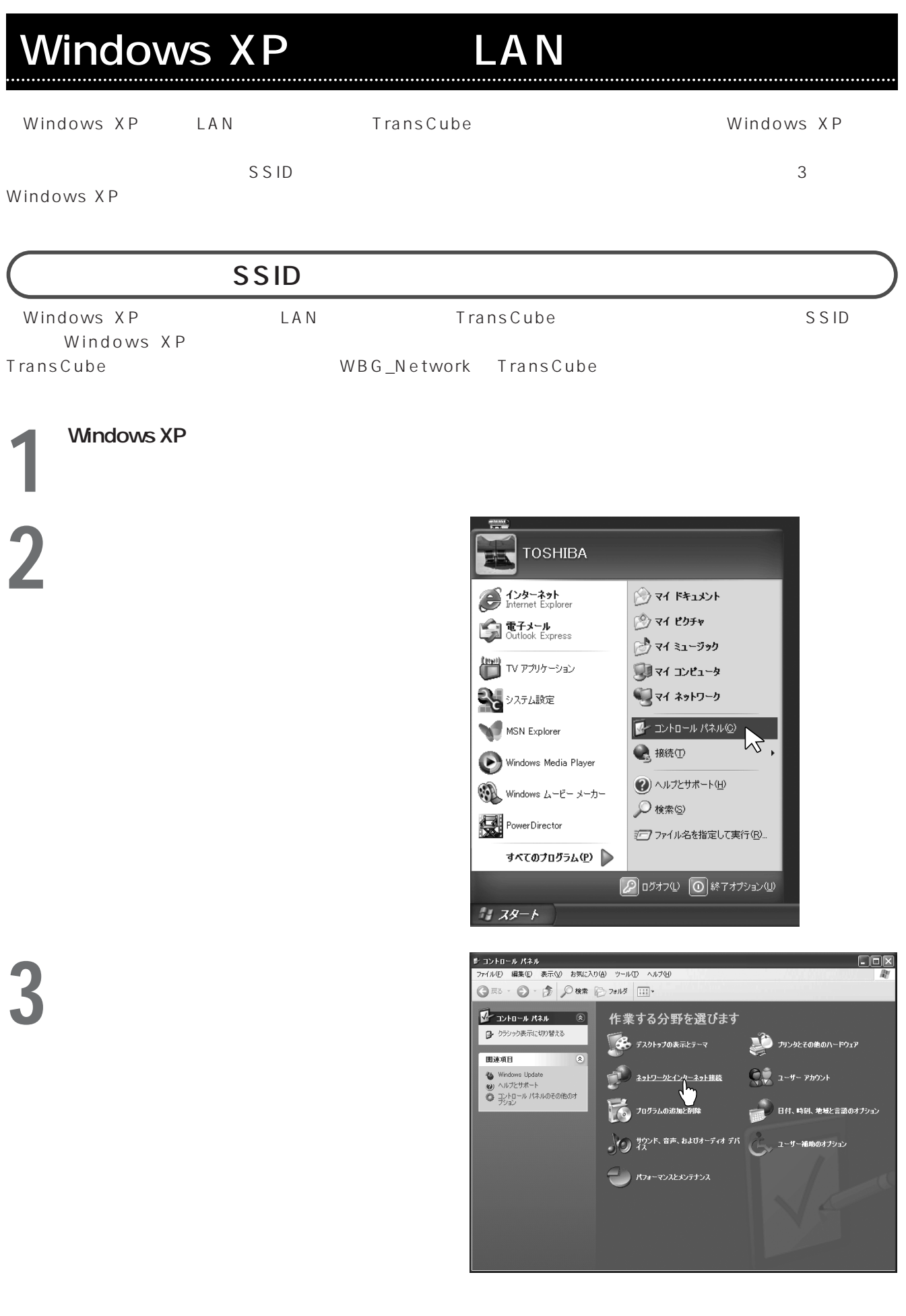

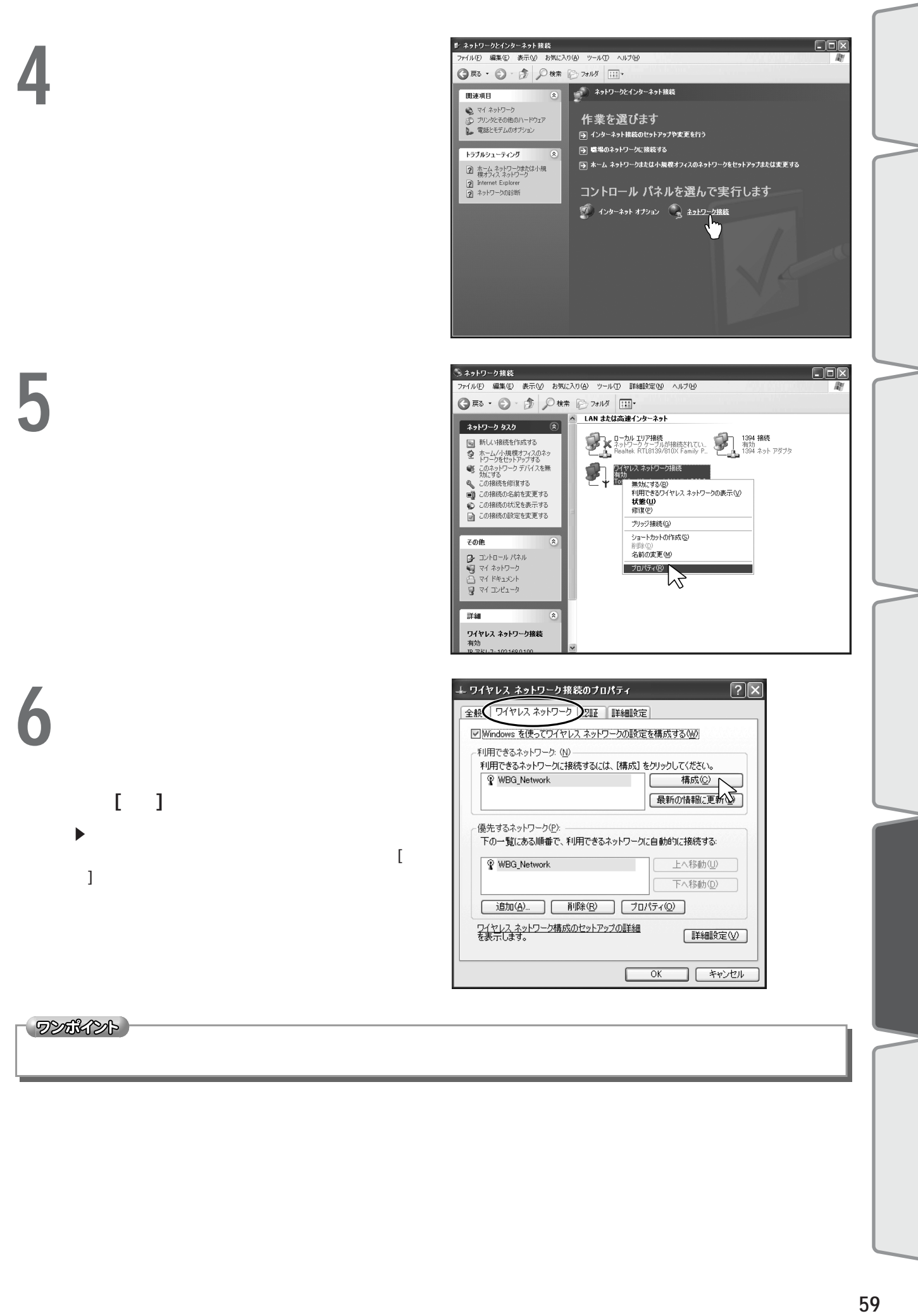

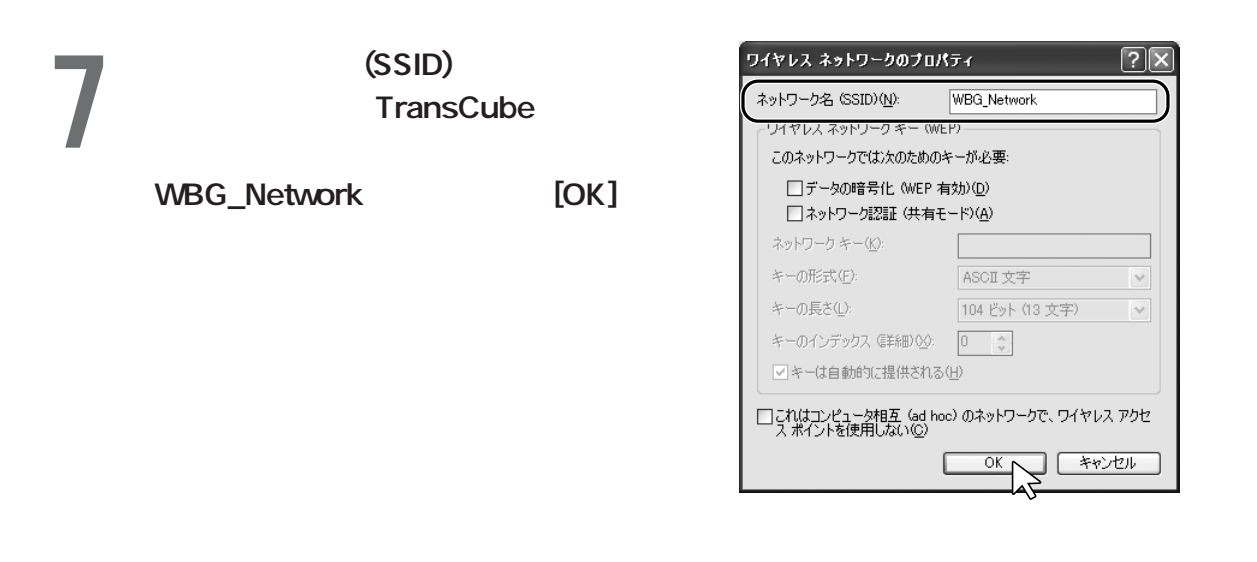

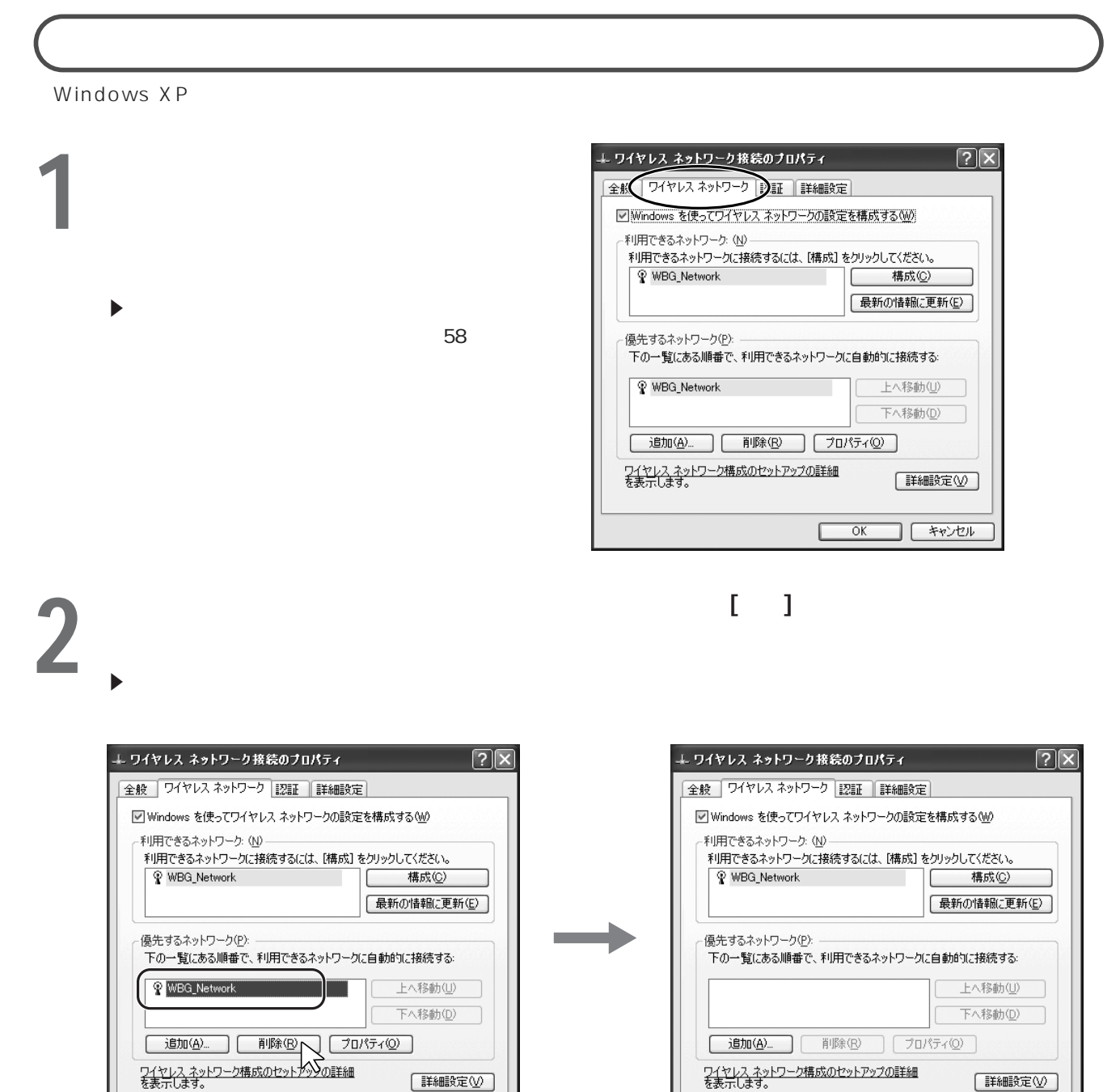

 $\overline{\alpha}$ 

H.

□ ( キャンセル

| キャンセル

Г  $OK$ 

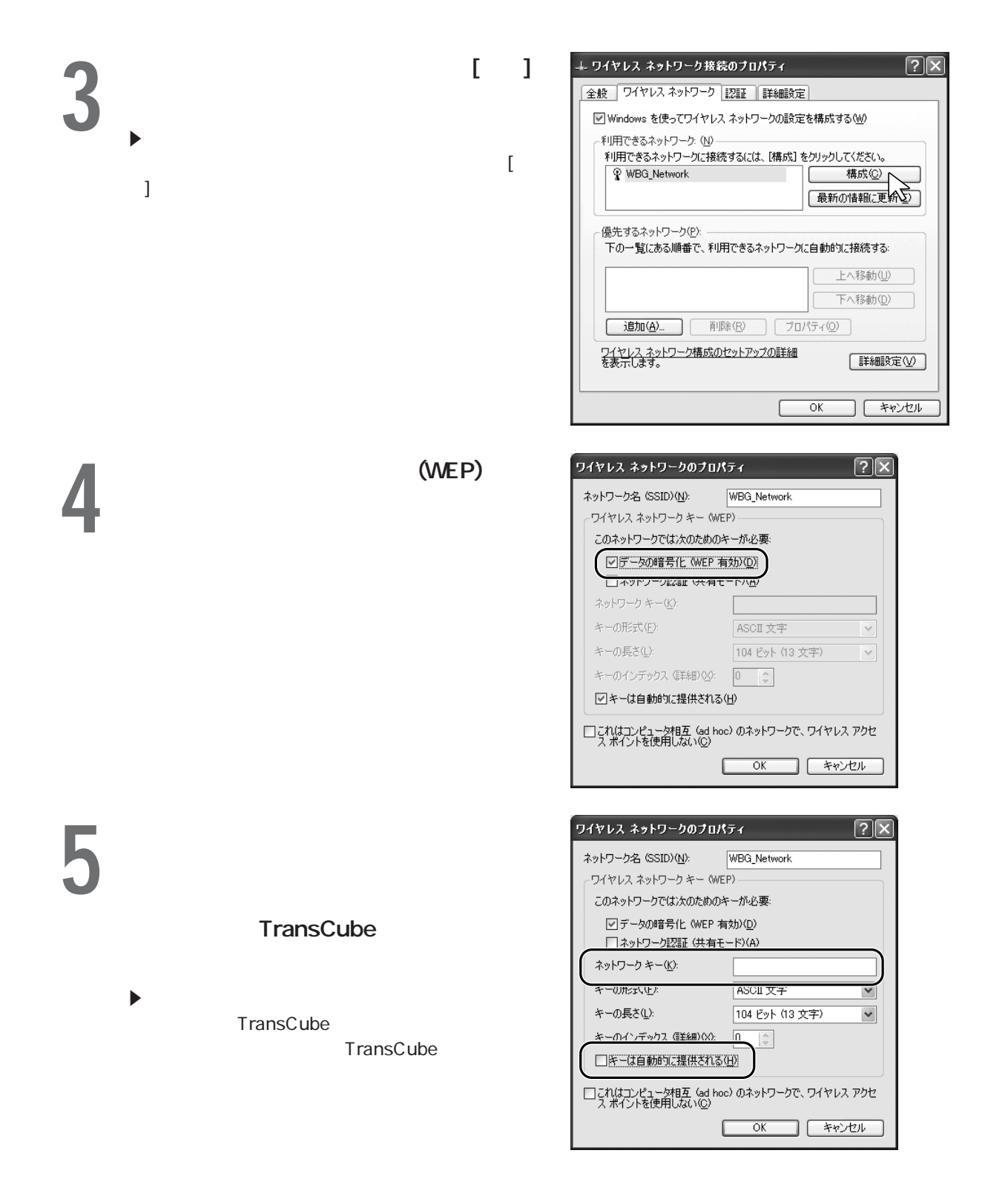

**6** [OK]

**61**

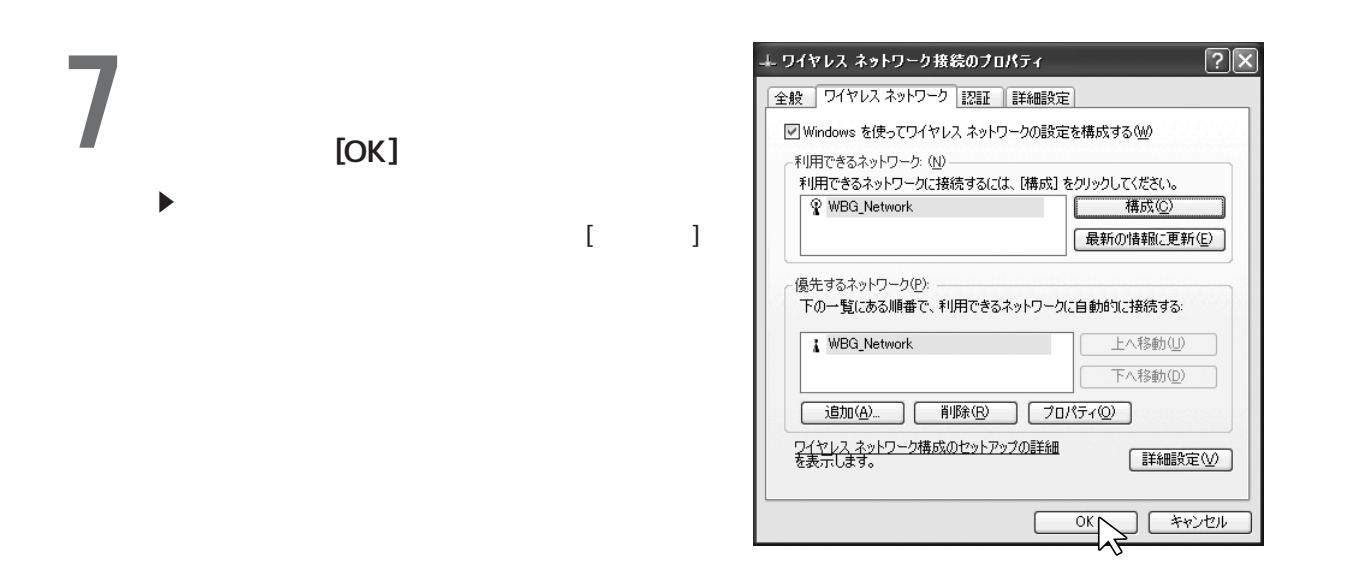

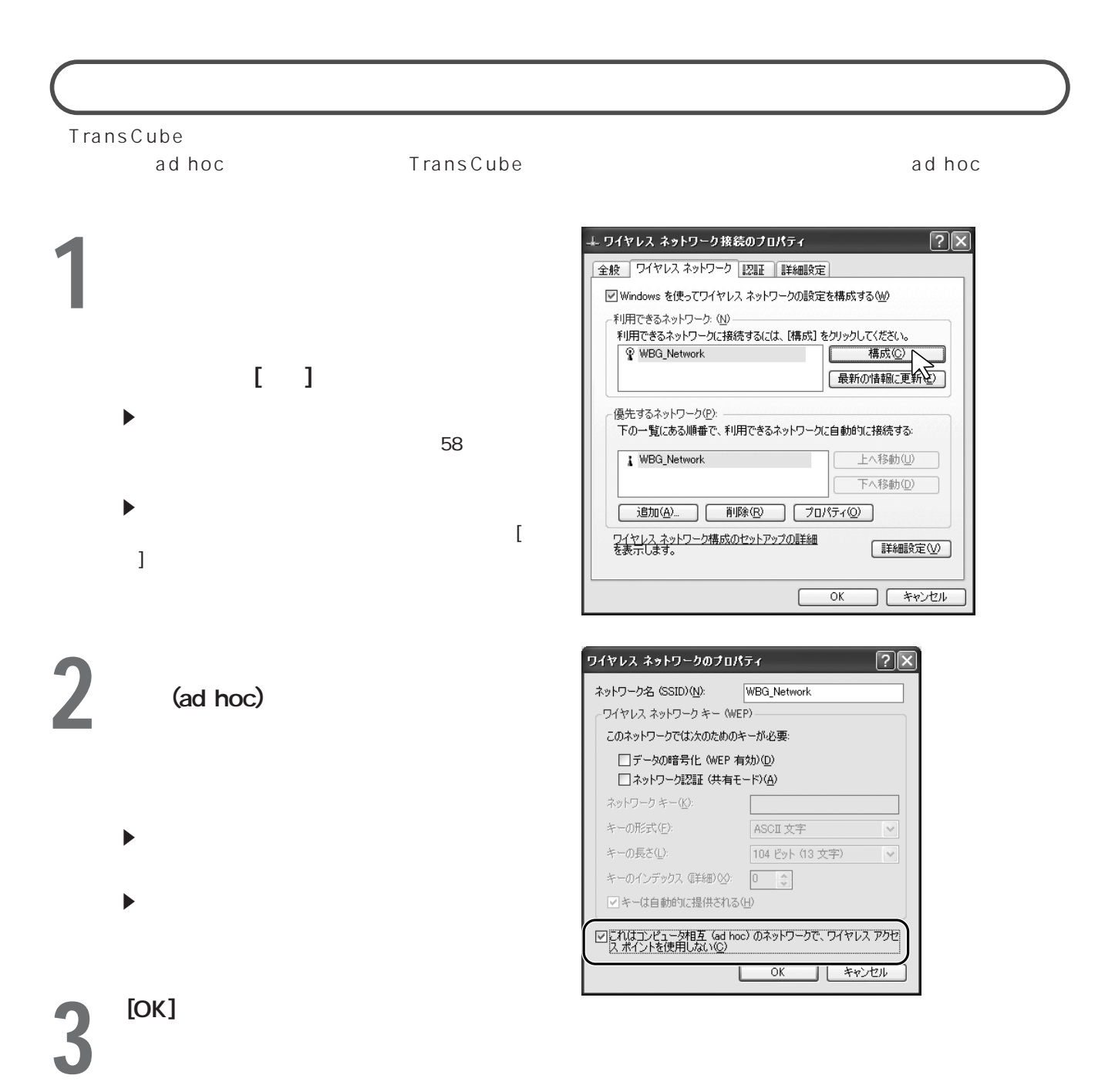

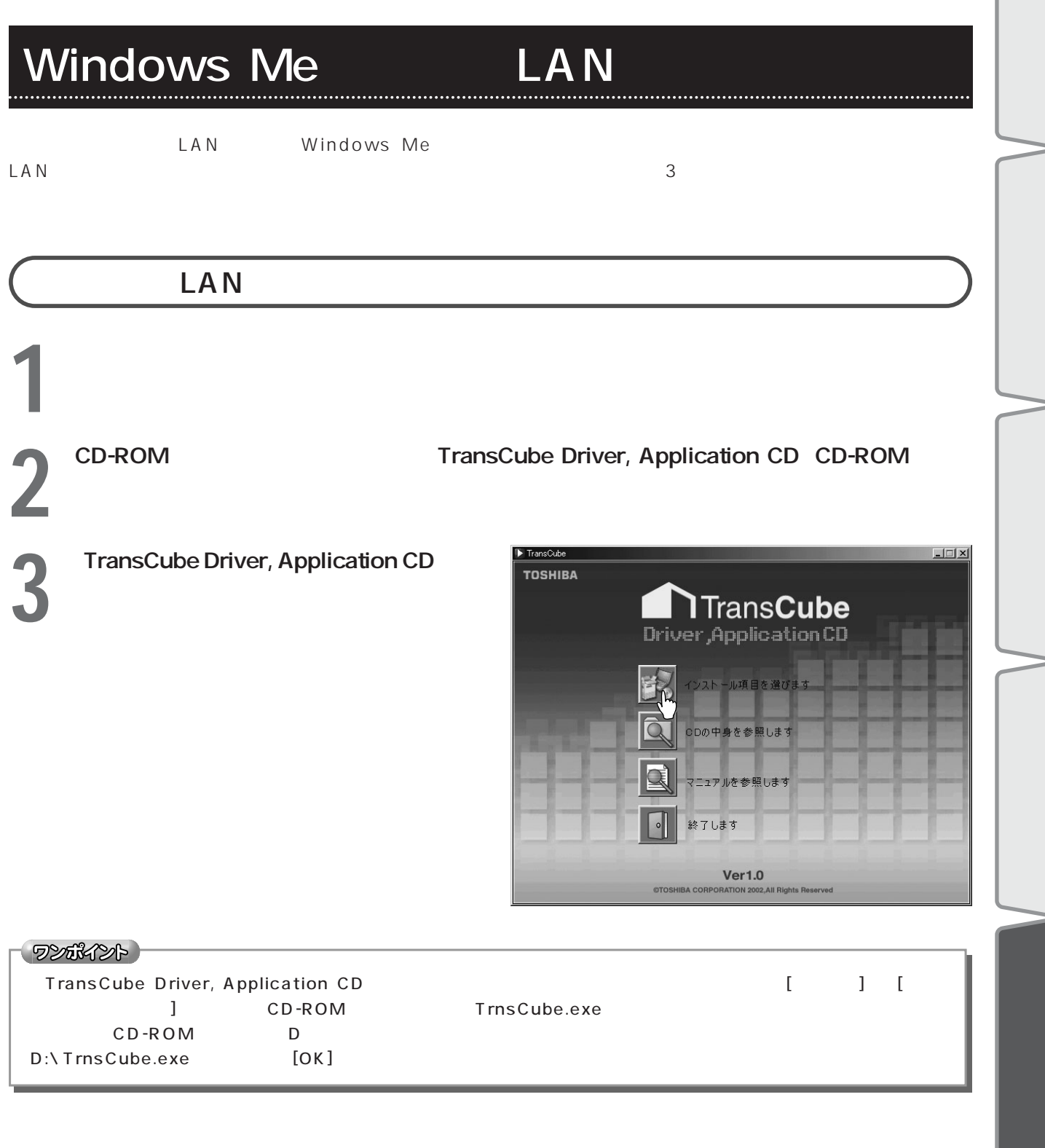

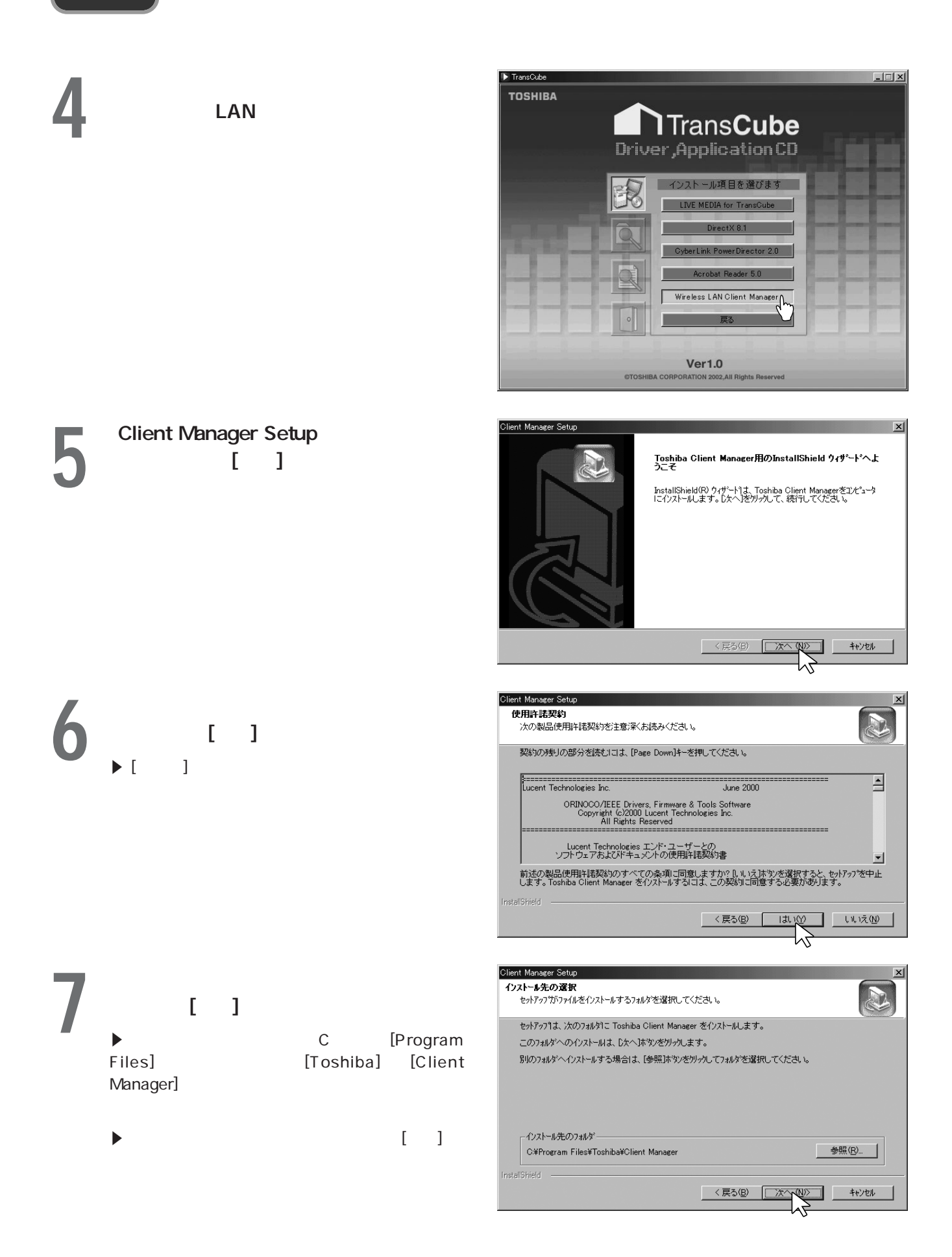

**8** T  $\blacksquare$  (  $\blacksquare$  ) is the  $\blacksquare$  $\blacktriangleright$ 

**9** プログラムのコピーが開始される

**10** プログラムのコピーが終了すると再び

 $\blacktriangleright$  CD-ROM

には<sub>いままの場</sub>にはない。<br>たちのもちゃんの無線

Client Manager Setup  $x<sub>1</sub>$ プログラム フォルダの選択 N ・ロッ フム フォルタ のつ返す!<br>- フロゲラム フォルタを選択してください。 セットアップは、次ロリストされているプロゲラムフォルタトコフロゲラムアイユンを追加します。新しいワォルダ名を入力する<br>か、または我体のフォルダリストから1つを選択することもできます。 |Toshibs Wireless Solution<br>既行の74から2つで、<br>|@mifty程序アンスプレ<br>|@mifty程序アンスプレ<br>|Adaptec DirectOD<br>|Adaptec DirectOD<br>|Adaptec DirectOD<br>|Adaptec Accobat 4.0<br>|Adaptec Director 4 4.000<br>|Adaptec Director 4 4.0000<br>|Adaptec Director 4 4.0  $\overline{\mathbf{B}}$ 회 InstallShield — <戻る(B) | 次へ (A) | キャンセル | Client Manager Setup  $\mathbf{x}$ セットアップ ステータス E Toshiba Client Manager セットアップは、要求された操作を実行中です。 次をインストール中: Client Manager C#...#{82425B27-1E96-11D4-95C9-0060B0FBF2F6}#setup.inx П  $31%$ InstallShield  $T + 224$  $\Box$  $\times$  $\blacktriangleright$  Transform **TOSHIBA** TransCube インストール項目を選びます LIVE MEDIA for Trans г г  $\frac{1}{2}$  $Ver1.0$ 

@TOSHIBA CORPORATION 2002,All Rights Res

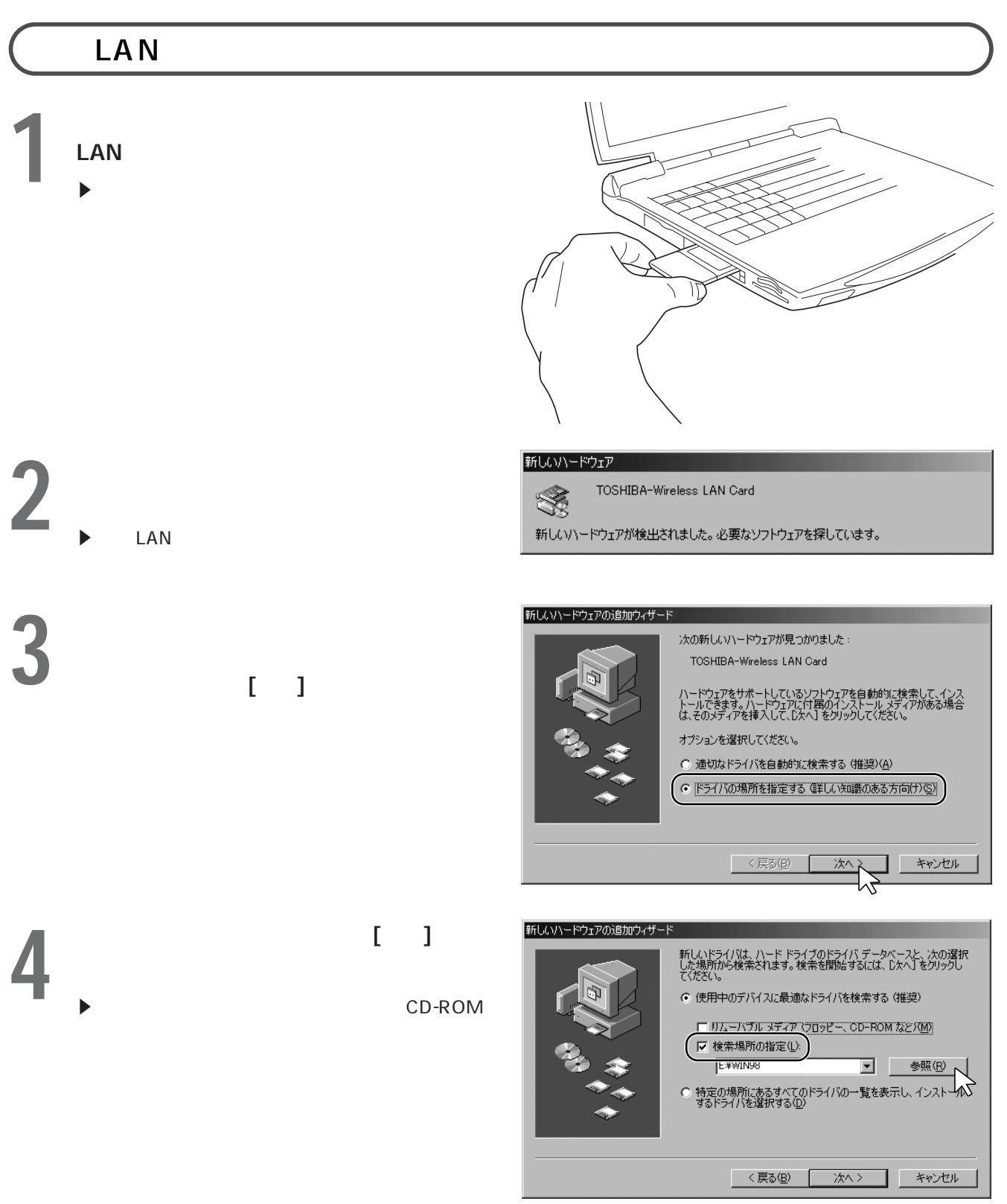

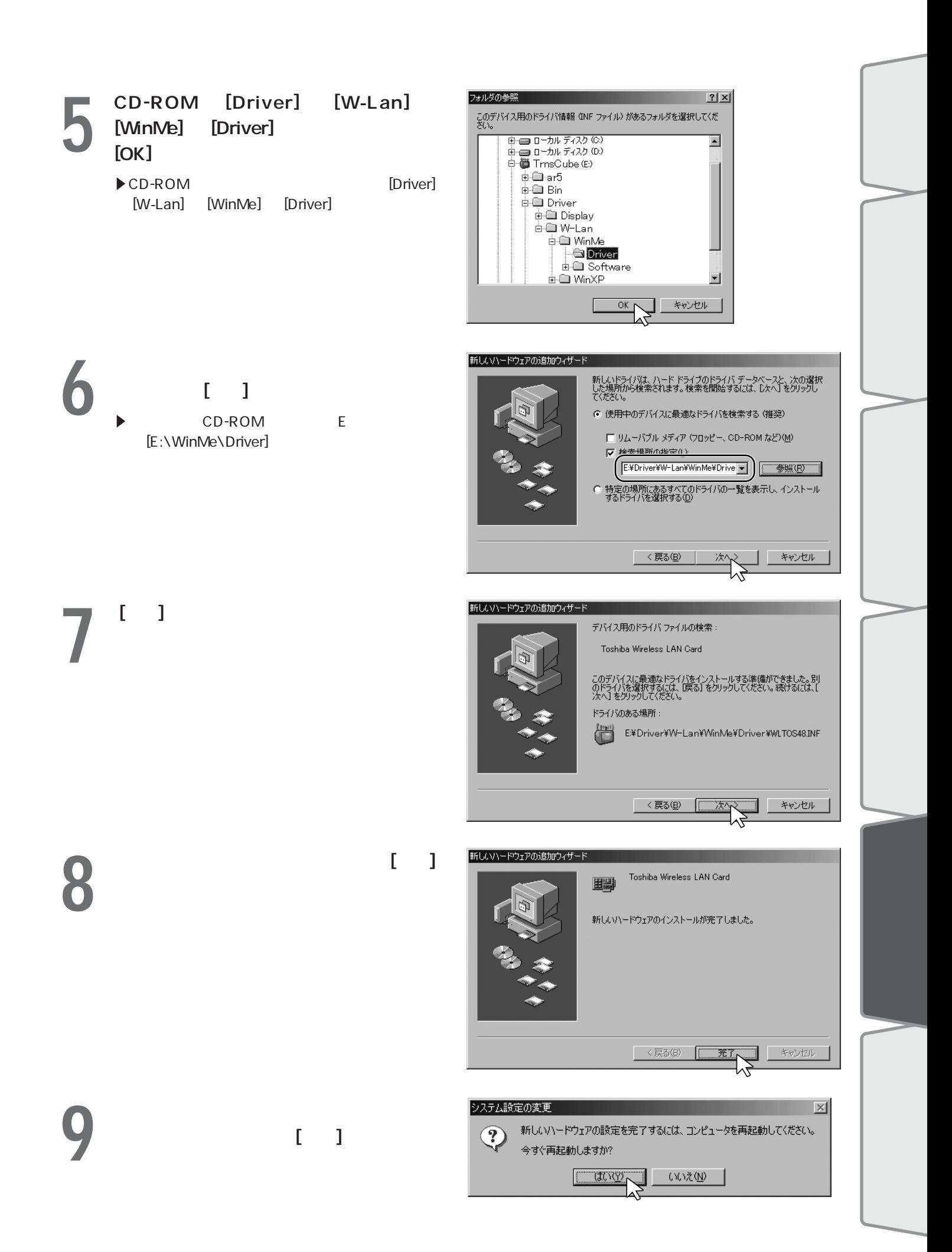

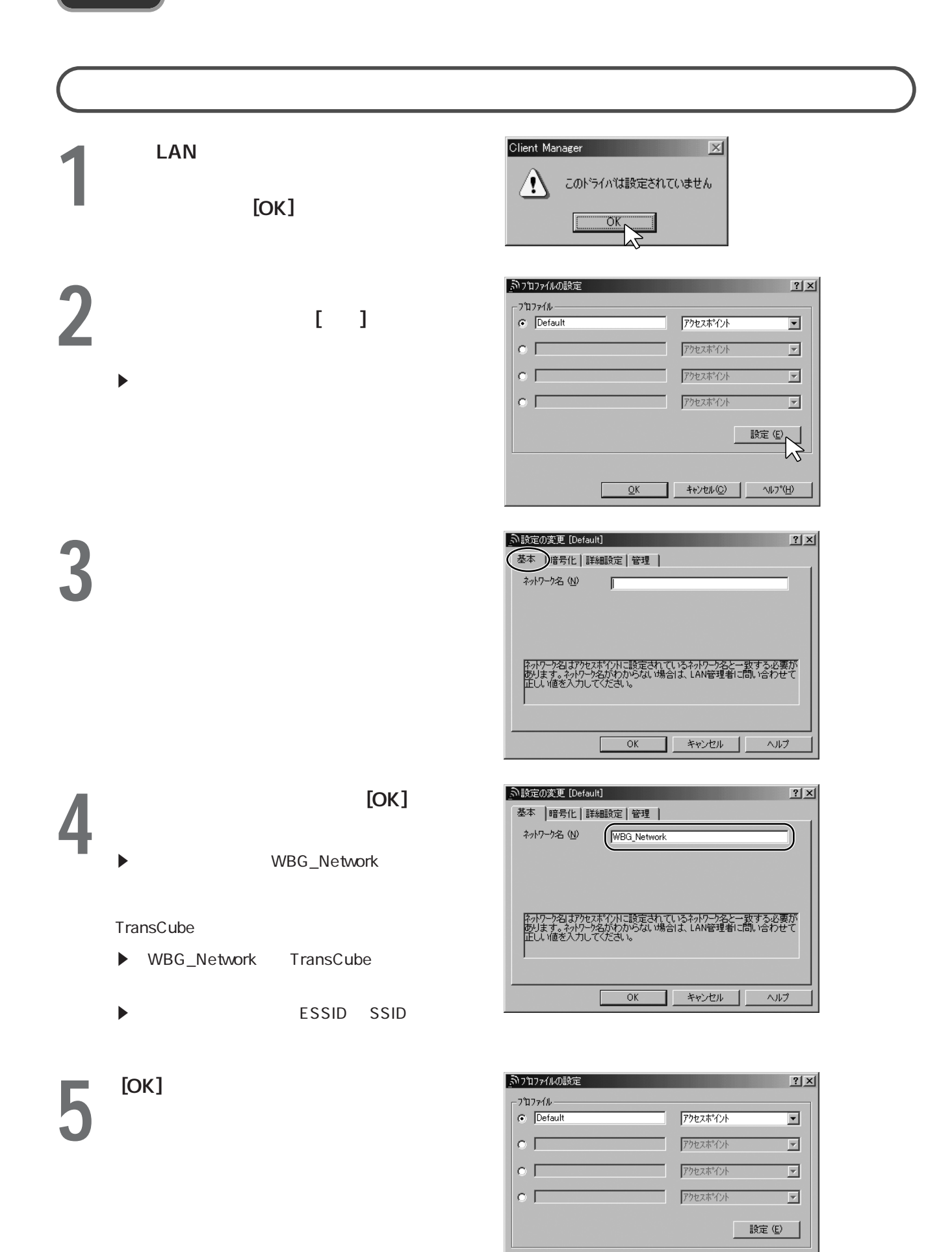

 $\underbrace{\mathsf{OK}}\begin{array}{|c|c|c|c|c|}\hline \mathsf{St} & \mathsf{St} \end{array} \begin{array}{|c|c|c|c|c|}\hline \mathsf{St} & \mathsf{St} \end{array} \begin{array}{|c|c|c|c|c|}\hline \mathsf{St} & \mathsf{Nb} \end{array} \begin{array}{|c|c|c|c|c|}\hline \mathsf{S} & \mathsf{Nb} \end{array}$ 

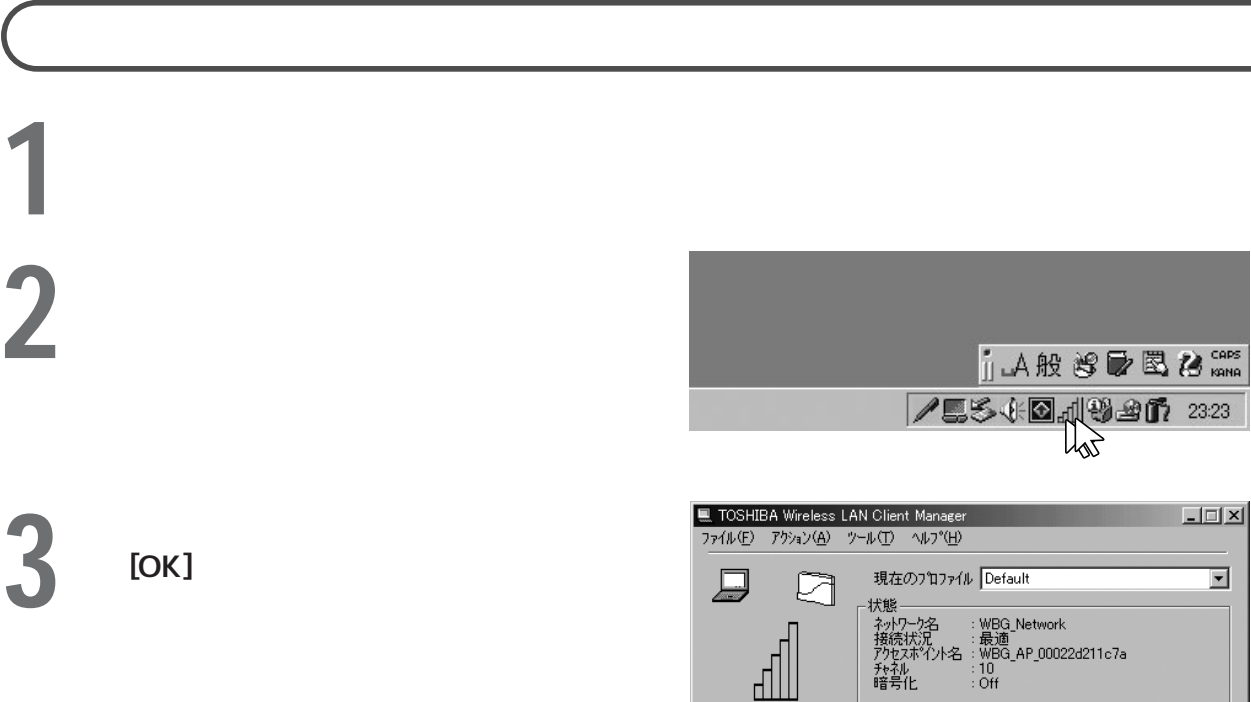

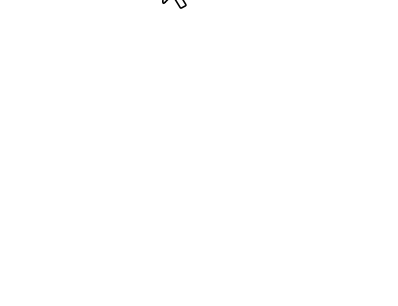

 $\overline{\mathbb{I}}$ 

 $\sqrt{2K}$ 

 $\overline{\mathbf{r}}$ 

 $\rightarrow \mathcal{W}^*(\underline{H})$ 

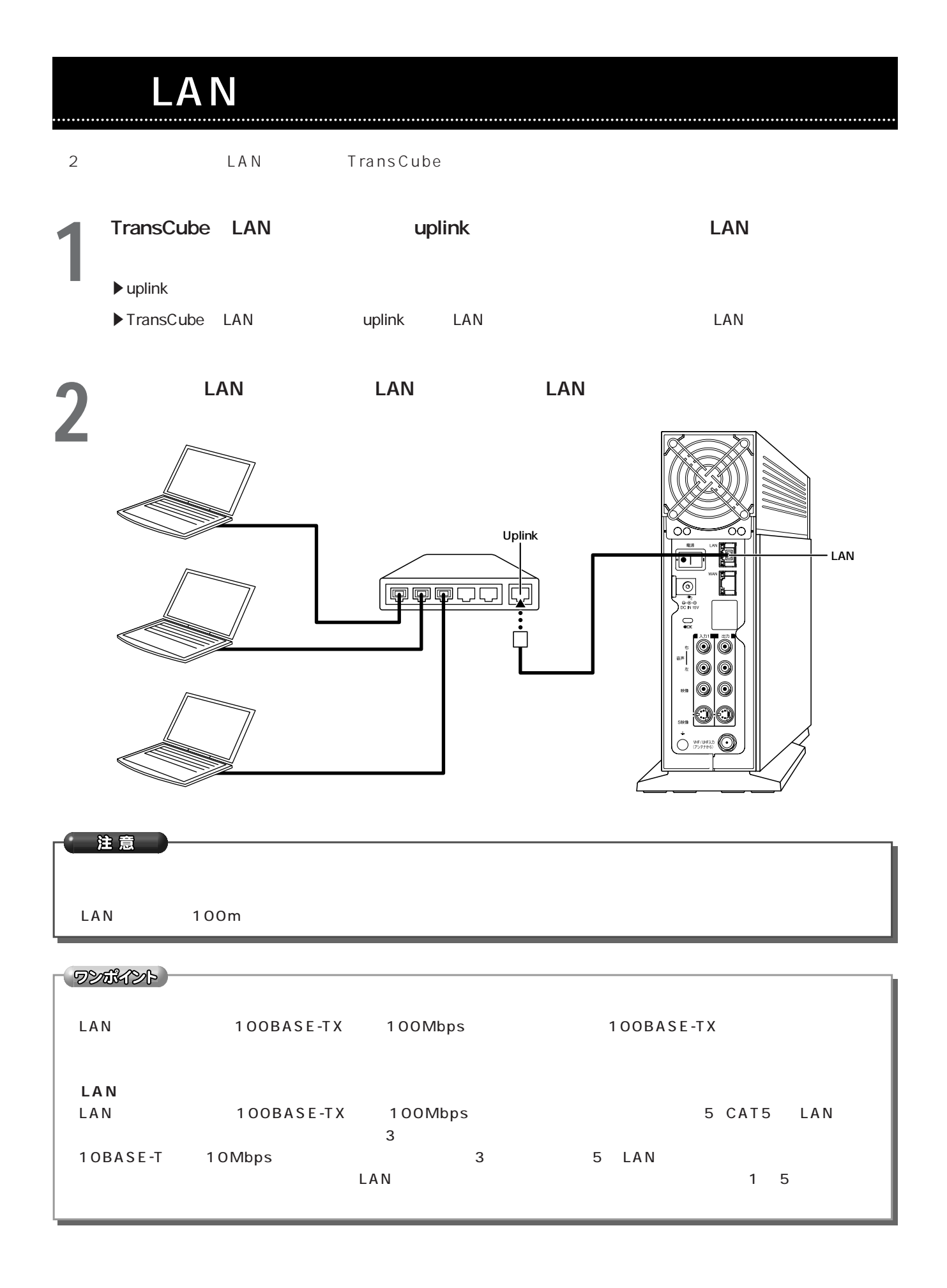